# **Izrada web mjesta s virtualnom šetnjom za turistički objekt**

**Vasilj, Matea**

**Undergraduate thesis / Završni rad**

**2022**

*Degree Grantor / Ustanova koja je dodijelila akademski / stručni stupanj:* **University of Zagreb, Faculty of Organization and Informatics / Sveučilište u Zagrebu, Fakultet organizacije i informatike**

*Permanent link / Trajna poveznica:* <https://urn.nsk.hr/urn:nbn:hr:211:011939>

*Rights / Prava:* [Attribution-NonCommercial 3.0 Unported](http://creativecommons.org/licenses/by-nc/3.0/) / [Imenovanje-Nekomercijalno 3.0](http://creativecommons.org/licenses/by-nc/3.0/)

*Download date / Datum preuzimanja:* **2024-07-16**

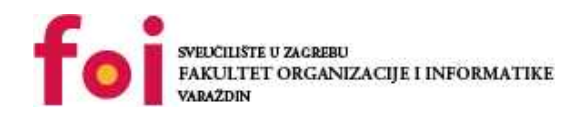

[Faculty of Organization and Informatics - Digital](https://repozitorij.foi.unizg.hr) **[Repository](https://repozitorij.foi.unizg.hr)** 

*Repository / Repozitorij:*

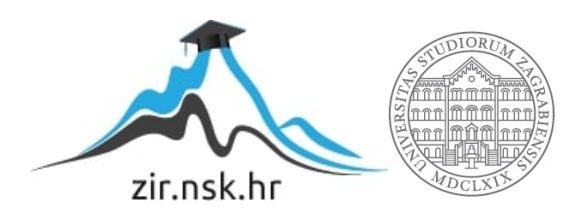

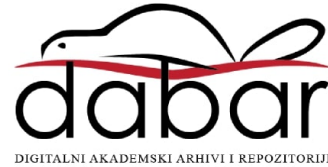

# **SVEUČILIŠTE U ZAGREBU FAKULTET ORGANIZACIJE I INFORMATIKE V A R A Ž D I N**

**Matea Vasilj**

# **IZRADA WEB MJESTA S VIRTUALNOM ŠETNJOM ZA TURISTIČKI OBJEKT**

**ZAVRŠNI RAD**

**Varaždin, 2022.**

## **SVEUČILIŠTE U ZAGREBU**

#### **FAKULTET ORGANIZACIJE I INFORMATIKE**

## **V A R A Ž D I N**

**Matea Vasilj**

**Matični broj: 0016132188**

**Studij: Poslovni sustavi** 

# **IZRADA WEB MJESTA S VIRTUALNOM ŠETNJOM ZA TURISTIČKI OBJEKT**

**ZAVRŠNI RAD**

**Mentorica:**

Izv. prof. dr. sc. Dijana Plantak Vukovac

**Varaždin, srpanj 2022.**

*Matea Vasilj*

#### **Izjava o izvornosti**

Izjavljujem da je moj završni rad izvorni rezultat mojeg rada te da se u izradi istoga nisam koristila drugim izvorima osim onima koji su u njemu navedeni. Za izradu rada su korištene etički prikladne i prihvatljive metode i tehnike rada.

**\_\_\_\_\_\_\_\_\_\_\_\_\_\_\_\_\_\_\_\_\_\_\_\_\_\_\_\_\_\_\_\_\_\_\_\_\_\_\_\_\_\_\_\_\_\_\_\_\_\_\_\_\_\_\_\_\_\_\_\_\_\_\_\_\_\_\_\_\_\_\_**

*Autorica potvrdila prihvaćanjem odredbi u sustavu FOI-radovi*

#### **Sažetak**

U ovom radu je objašnjena važnost turističke promocije ugostiteljskog objekta na internetu. U teorijskom dijelu je opisana važnost promocije na webu, pogotovo u današnje vrijeme. Opisana je važnost inovacija u turističkoj djelatnosti, s fokusom na virtualnu šetnju. Prikazani su neki besplatni softverski alati za spajanje fotografija u panoramu i izradu virtualnih šetnji, te opisani sustavi za upravljanje sadržajem sa svojim karakteristikama, uz usporedbu istih. Praktični dio rada je prikazao slijed radnji u izradi jedne web stranice i virtualne šetnje za pansion. U to je uključeno pripremanje fotografija za web, izrada web stranice u alatu WordPress, izrada 360° fotografija te njihovo spajanje u softveru za izradu virtualnih šetnji. Praktični dio rada je podijeljen u četiri faze izrade softvera: faza planiranja, faza dizajna, faza implementacije i faza vrednovanja. Virtualna šetnja je implementirana na web stranicu pansiona kako bi se dobio završni proizvod – multimedjski sustav, s ciljem zadovoljenja svih potreba korisnika, te kako bi taj proizvod bio alat za korisnikovu promociju na internetu i poboljšanje poslovanja turističkog objekta.

**Ključne riječi:** sustav za upravljanje sadržajem; cms; virtualna šetnja; turizam; web; turistička promocija; WordPress;

# Sadržaj

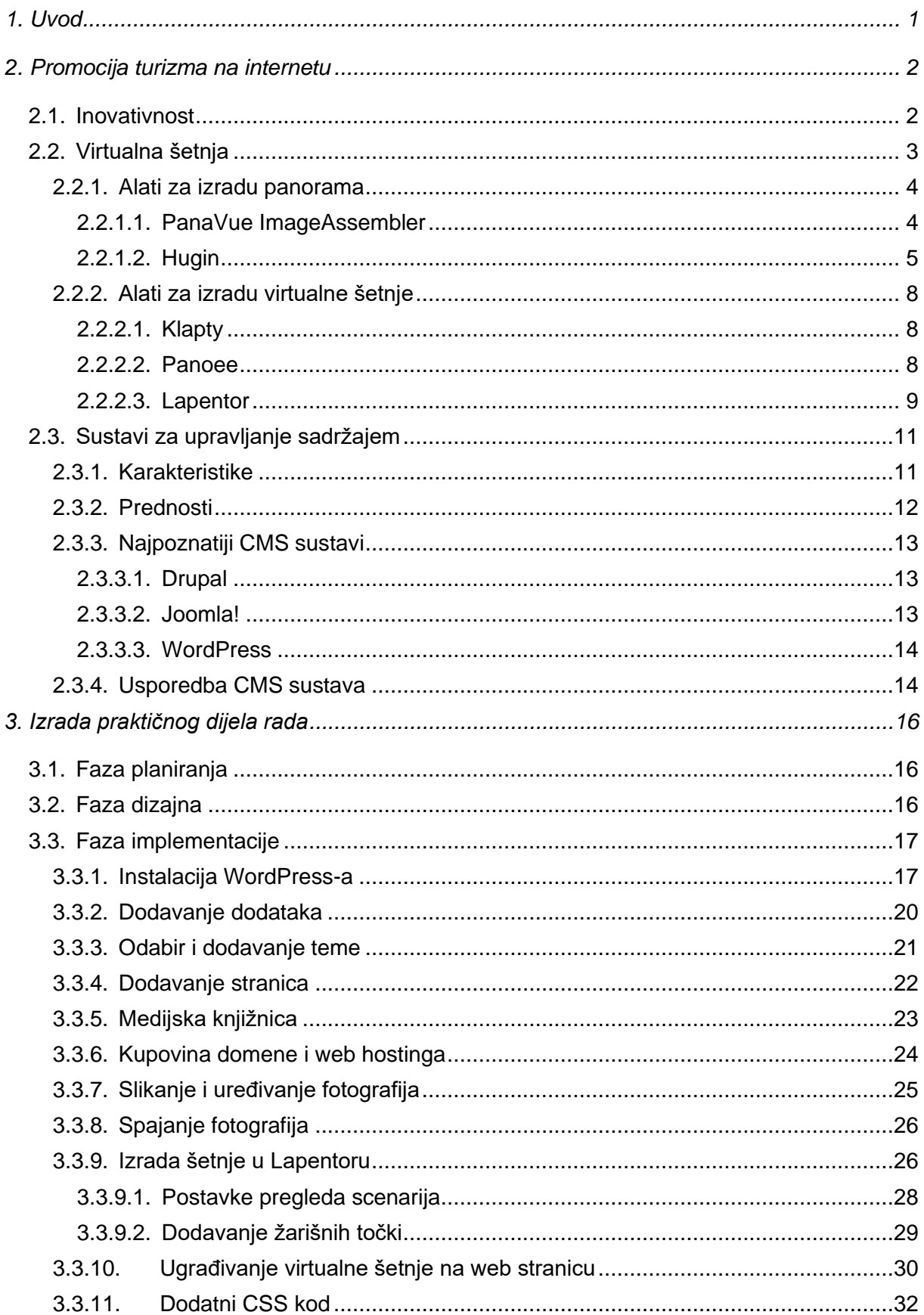

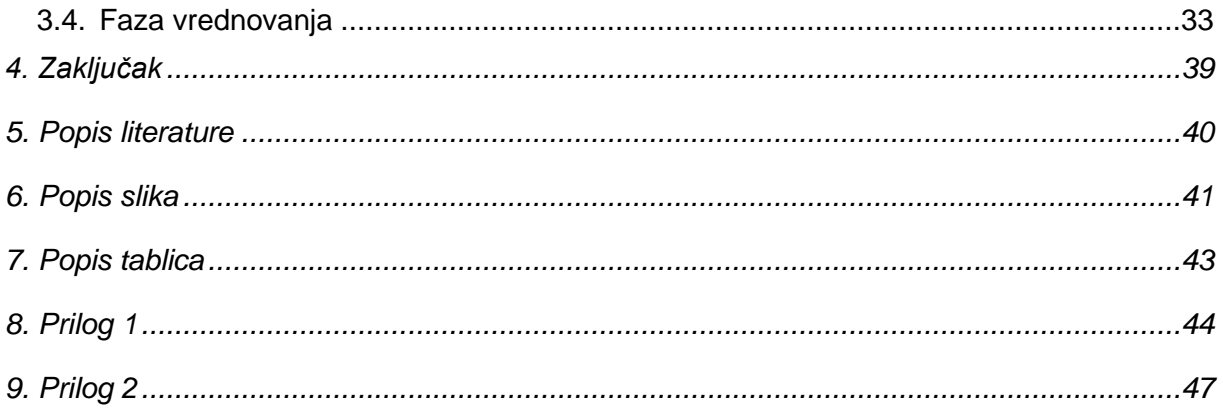

# **1. Uvod**

Tema ovog završnog rada je "Izrada web stranice i virtualne šetnje za turistički objekt". Kroz ovaj rad objašnjava se što su to sustavi za upravljanje sadržajem, njihovu važnost i primjenu u području turizma, te važnost promocije turističkog objekta na internetu. Rad prikazuje korake izrade web stranice u programu WordPress, izradu i implementaciju virtualne šetnje pansiona u istu.

Cilj ovog rada je izraditi vizualno privlačan proizvod koji će korisniku biti koristan na duže staze, kojeg će korisnik s lakoćom moći razumjeti i koristiti u svom poslovanju. Tehnologije prividne stvarnosti postaju sve važnije, te su se pokazale posebno korisnima u vrijeme kada je kretanje ljudi bilo ograničeno zbog pandemije.

Ovu temu sam odabrala prvenstveno zato što me je uvijek zanimala izrada web stranica, a ovaj način izrade je poticaj da se tome posvetim s maksimalnom ozbiljnošću u pristupu radu, pogotovo jer se radi o stvarnom korisniku. Vlasnici turističkog objekta (pansiona) trenutno nemaju web stranicu kojom bi predstavili usluge koje nude, te samo posluju na temelju dobrog glasa i suradnje s postojećim klijentima i/ili slučajnim prolaznicima. Moja želja je im omogućim da svoj dugogodišnji trud i rad prikažu svijetu preko weba, što bi im omogućilo da prošire svoje poslovanje na nove klijente.

Pri izradi završnoga rada korišteni su izvori s interneta. Web stranica je izrađivana u sustavu za upravljanje sadržajem – WordPressu. Fotografije za izradu virtualne šetnje su uslikane fotoaparatom Canon 7D, uređivane u programu Adobe Lightroom, spajane u panoramu programom Hugin, a sama virtualna šetnja je izrađena u besplatnom alatu Lapenor.

# **2. Promocija turizma na internetu**

Turizam je jedan od najbrže rastućih sektora u gospodarstvu. Sve veći postotak godišnjih prihoda država (koje imaju turistički sadržaj) dolazi od turizma. Prema web stranici Europskog parlamenta, "Međunarodni turizam u svijetu dosegao je 2019. godine brojku od 1,5 milijarde dolazaka (porast od 4 %), od čega ih je 745 milijuna, odnosno 50 % tržišta, zabilježeno u Europi" (Pernice, 2022).

Turizam je definitivno sektor u koji vrijedi ulagati i kojega treba unaprjeđivati. Sadržaj koji se nudi turistima se kvalitativno i kvantitativno povećava, pa tako raste i konkurencija među ugostiteljima, te potreba za isticanjem na tržištu i novim načinima privlačenja turista. Prema Cho i Fesenmeieru (2008), turisti nisu više smatrani pasivnim kupcima, nego su postali educiraniji, iskusniji, nezavisniji i fleksibilniji. Ljudi sebi žele što bolje isplanirati godišnje odmore kako bi osigurali da mjesto na koje idu zadovoljava sve njihove zahtjeve. Danas je internet glavni izvor informacija, te prema Cho i Fesenmeieru (2008), on omogućava turistima istraživanje interaktivnih multimedijskih stranica kako bi dobili potrebne informacije o destinaciji od interesa.

Iz toga možemo zaključiti da je prisutnost na internetu (bilo na webu, društvenim mrežama, ili oglašavanjem putem novinskih biltena ili mailom) danas ključna za vidljivost i doseg među kupcima, za turizam, ali i ostale industrije. Zato se i podrazumijeva da svaka osoba ili tvrtka koja prodaje proizvode i/ili usluge ima vlastitu web stranicu. Svrha web stranice je da krajnjem korisniku da sve informacije o proizvodu ili usluzi koja se nudi, te o samom ponuditelju istih. Postoji mnoštvo načina kako se izdvojiti na tržištu, a neka od njih su inovativnost, izrada atraktivne web stranice sa SEO (eng. *search engine optimization*) optimizacijom, profil na aplikacijama za putovanja (Booking.com, Airbnb i slično), marketing kampanje na internetu i tako dalje.

U idućim podnaslovima je objašnjena važnost inovativnosti u turizmu, uvođenje inovacije u predstavljanju turističkog objekta u obliku virtualne šetnje, te sustavi za upravljanje sadržajem koji su najlakši i najzastupljeniji način za napraviti vizualno atraktivnu web stranicu.

# **2.1. Inovativnost**

Živimo u vremenu izuzetno brzog i značajnog tehnološkog napretka. Na planeti je sve više ljudi, pa tako i količine informacija i sadržaja dostupnog čovjeku. Kao što je već spomenuto, turizam je jedan od najbrže rastućih sektora u gospodarstvu. Prema autorima Ergashev i Jabborova (2021), u suvremenom svijetu se rast inovacijskih procesa smatra vitalnim elementom razvoja i transformacija gospodarskih sustava u kontekstu znanstvenog i tehnološkog napretka, kao i ključni resurs koji pruža konkurentsku prednost.

Na tržište konstantno dolaze nove ponude smještaja svuda po svijetu, a oni koji nemaju jako prisustvo na medijima/internetu se oslanjaju samo na usmene preporuke i stalne goste, što ne dovodi velik broj novih klijenata. Takav slučaj je turistički objekt (pansion) koji se obrađuje kroz ovaj rad. Nemaju vlastitu web stranicu, te su se samo oslanjali na goste koji dolaze posredovanjem turističke agencije s kojom surađuju. Iz tog razloga je potrebna izrada web stranice pansiona "Darko House" kako bi imali otvorili svoja vrata turistima iz svih dijelova svijeta. Međutim, danas je standard imati web stranicu, te se postavlja pitanje "Što može ovaj turistički objekt izdvojiti od konkurencije?".

S obzirom na to da se nalazimo u vremenu pandemije CoVID-19 virusa, putovanja u nedavnom periodu nisu bila moguća, a i sada je ljudima otežano planirati putovanja jer su potrebni razni dodatni uvjeti za ulazak u različite države. Mnogi muzeji su, upravo zbog toga što su turisti bili spriječeni doći u njih, napravili virtualnu šetnju kojom bi osoba preko elektroničkog uređaja mogla razgledati prostor. Upravo to je cilj kroz ovaj rad, omogućiti turistima hod kroz pansion kako bi se mogli zamisliti u tom prostoru prije nego uopće dođu na odmor. Kada korisnik može dobiti predodžbu usluge koju namjerava kupiti, uz kvalitetnu vizualizaciju, veće su šanse da će se upravo za nju i odlučiti.

# **2.2. Virtualna šetnja**

Virtualna šetnja je interaktivni prikaz neke lokacije kroz panorame, koje predstavljaju žarišne točke (eng. *hotspot*) između kojih se korisnik kreće. Panorama se izrađuje od više fotografija slikanih širokokutnom lećom, koje su zašivene skupa uz pomoć softvera. Jedna žarišna točka je jedna panorama, to jest fotografija od 360°, u kojoj korisnik dobije iluziju 3D prostora. Unutar panorame korisnik može uvećati i umanjiti prikaz (eng. *zoom in and zoom out*), okretati kursor u svim smjerovima za pregled punog kruga prostora, pritisnuti na žarišne točke koje vode na drugu točku virtualne šetnje, ili su samo informativnog tipa (npr. poveznica na neki članak). Također postoji navigacija pomoću koje korisnik može "skočiti" u neke udaljenije točke virtualne šetnje umjesto da dođe do njih prateći putanju.

Prema autorima Ergashev i Jabborova (2021), postoji sferna i cilindrična panorama. Sferna omogućuje pregled 360° horizontalno i 180° vertikalno, čime se dobiva trodimenzionalni prikaz, koji je najrealističnija predodžba prostora. Cilindrične panorame također daju pregled 360° horizontalno, ali vertikalno prikazuje manje od 180°. To znači da korisnik može pregledati

sav prostor oko sebe, ali je prikaz gornjeg i/ili donjeg prostora ograničen (Ergashev i Jabborova, 2021).

# **2.2.1. Alati za izradu panorama**

#### **2.2.1.1. PanaVue ImageAssembler**

PanaVue ImageAssemler je besplatan alat za šivanje fotografija u panorame. Kada se napravi novi projekt, potrebno je odabrati radi li se o panorami koja će biti u jednom retku (horizontalno) ili u jednom stupcu (vertikalno). Proces šivanja panorama je podijeljen u pet koraka, kao što je prikazano na slici ispod.

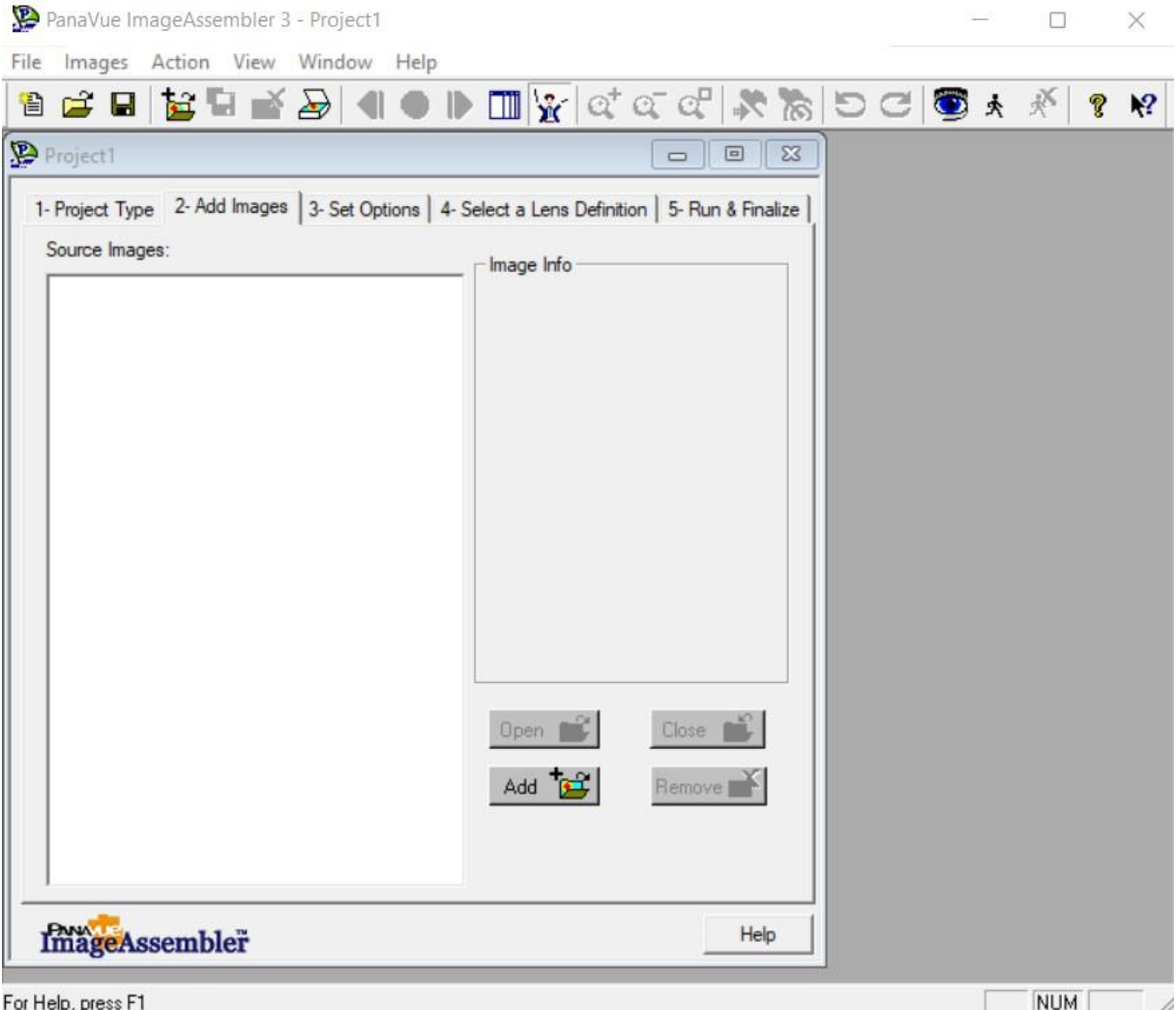

<span id="page-10-0"></span>Slike koje će činiti panoramu se dodaju klikom na gumb "Add" u drugom koraku procesa. Idući korak je postavljanje opcija šivanja, gdje se može birati između automatskog ili manualnog šivanja. Također, mogu se odabrati postavke načina šivanja koje korisnik želi na

Slika 1: PanaVue ImageAssembler sučelje

svojoj panorami označavanjem polja pod "*Image options*" odjeljku, kao što je prikazano na slici ispod.

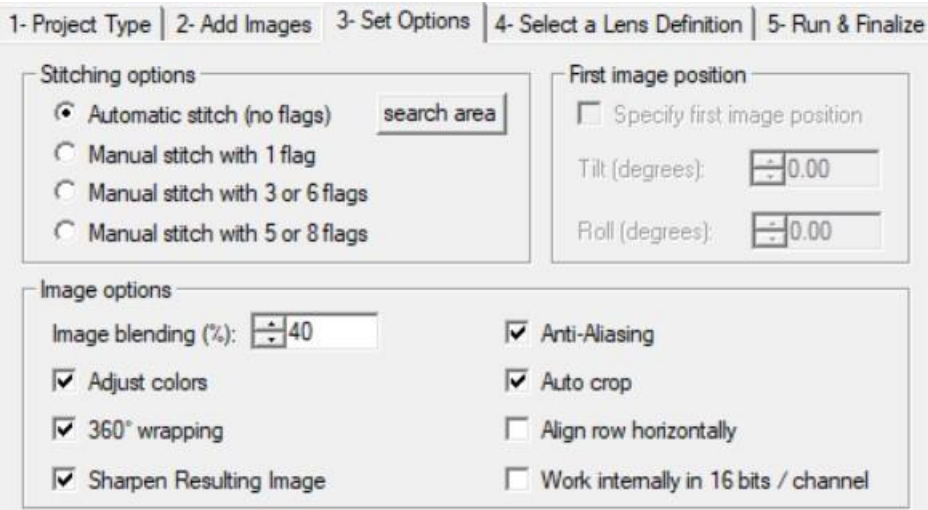

Slika 2: PanaVue ImageAssembler opcije šivanja panorame

<span id="page-11-0"></span>U četvrtom koraku je moguće odabrati vrstu leće kojom su slike fotografirane, nakon čega dolazi peti korak u kojem je samo potrebno stisnuti gumb za finaliziranje panorame, čime proces završava.

PanaVue ImageAssembler je dosta jednostavan za korištenje, ali ne nudi previše opcija ručnog biranja postavki, što dolazi do izražaja ako se pokušava spojiti manji broj slika. U tom slučaju je skoro nemoguće napraviti čistu panoramu, jer se ne mogu postavljati kontrolne točke na odabranim slikama, koje služe da bi se ukazalo na dodirne točke između fotografija, a koje program sam ne prepoznaje.

Budući da su u ovom projektu fotografirane prosječno četiri fotografije svake prostorije, alat nije dao zadovoljavajuće rezultate, te je prikladniji alat za ovu namjenu Hugin, opisan u sljedećem poglavlju.

### **2.2.1.2. Hugin**

Hugin je besplatan alat za šivanje fotografija u panorame. To je alat otvorenog koda. Prema službenoj dokumentaciji, fotografije koje korisnik želi učitati za obradu mogu biti digitalne ili skenirane, te snimljene pomoću bilo koje kamere. Podržane su razne vrste leća, sve od onih jednostavnih na kamerama mobilnih uređaja, do iskrivljenih *fisheye* (hrv. riblje oko) leća. Hugin podržava i različite oblike izlaznih projekcija, kao što su sferne, kartografske, cilindrične, sinusoidne i tako dalje ("Hugin", bez dat.).

U alatu Hugin, dostupne su tri varijante korisničkog sučelja: jednostavno, napredno, i stručno. U slikama ispod je prikazano jednostavno i stručno sučelje jer napredno i stručno nemaju puno razlike, te se napredno rjeđe koristi.

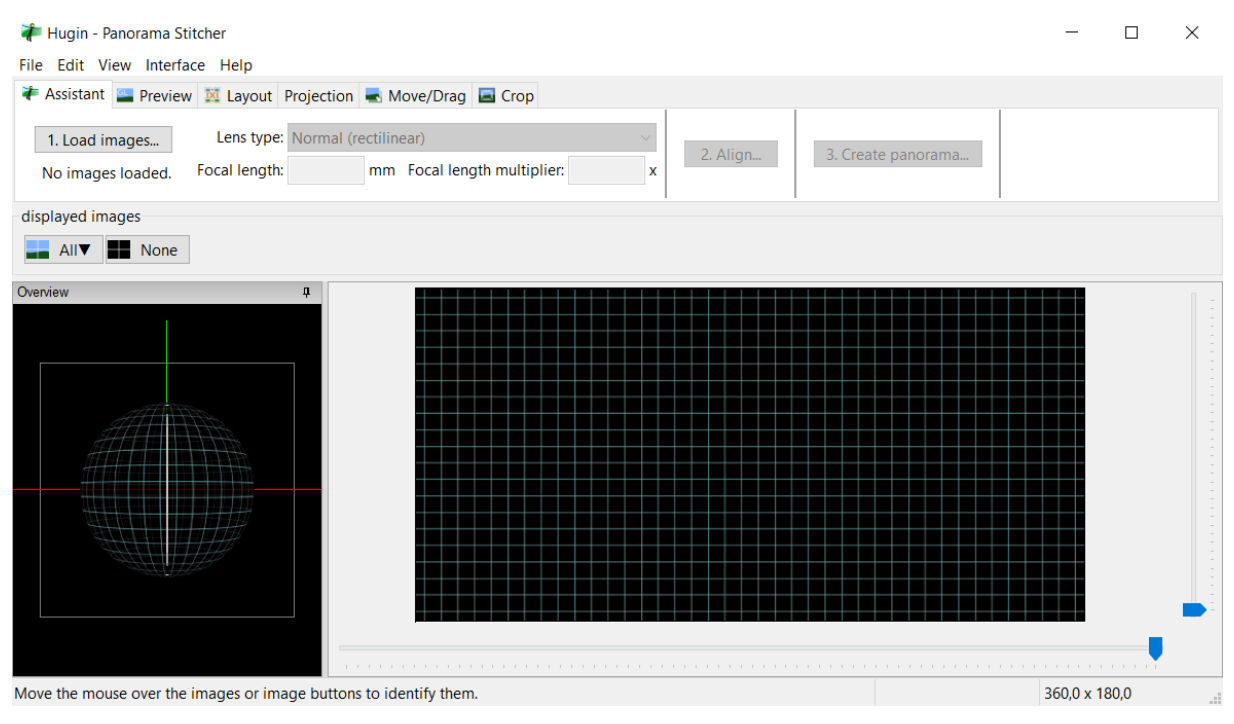

Slika 3: Hugin - jednostavno sučelje

<span id="page-12-0"></span>Jednostavno sučelje Hugina (slika 3) daje korisniku jasan pregled svih mogućnosti alata. Takvo sučelje je prikladno za korištenje kada su slike koje su uvezene oštre, i kada su detalji na njima jasno vidljivi. Tada alat s lakoćom sam stvara kontrolne točke koje služe prepoznavanju istih obilježja sa dvije (susjedne) fotografije koje se spajaju u panoramu. Koraci korištenja su podijeljeni na tri dijela: učitavanje fotografija, poravnanje fotografija, te stvaranje panorame.

Korisnik učitava fotografije klikom na gumb "*Load images*" (hrv. Učitaj slike) u gornjem desnom kutu, nakon čega u padajućem izborniku pod "Lens type" (hrv. Tip leće) odabire kojom vrstom leće su uslikane fotografije, kako bi alat mogao automatski podesiti postavke sukladne tom tipu leće. Sljedeći korak je poravnanje fotografija. To se postiže klikom na gumb "*Align*" (hrv. Poravnaj) u drugom odjeljku alatne trake. Time će se automatski stvoriti kontrolne točke između individualnih fotografija, te će scenarij biti spreman za samu izradu panorame. Klikom na gumb "*Create panorama*" (hrv. Stvori panoramu) izvozi se finalni proizvod. Projekt je potrebno prethodno spremiti na računalo, a pri izvozu panorame se mogu odabrati dimenzije panorame i formati: .TIFF, .JPEG i .PNG.

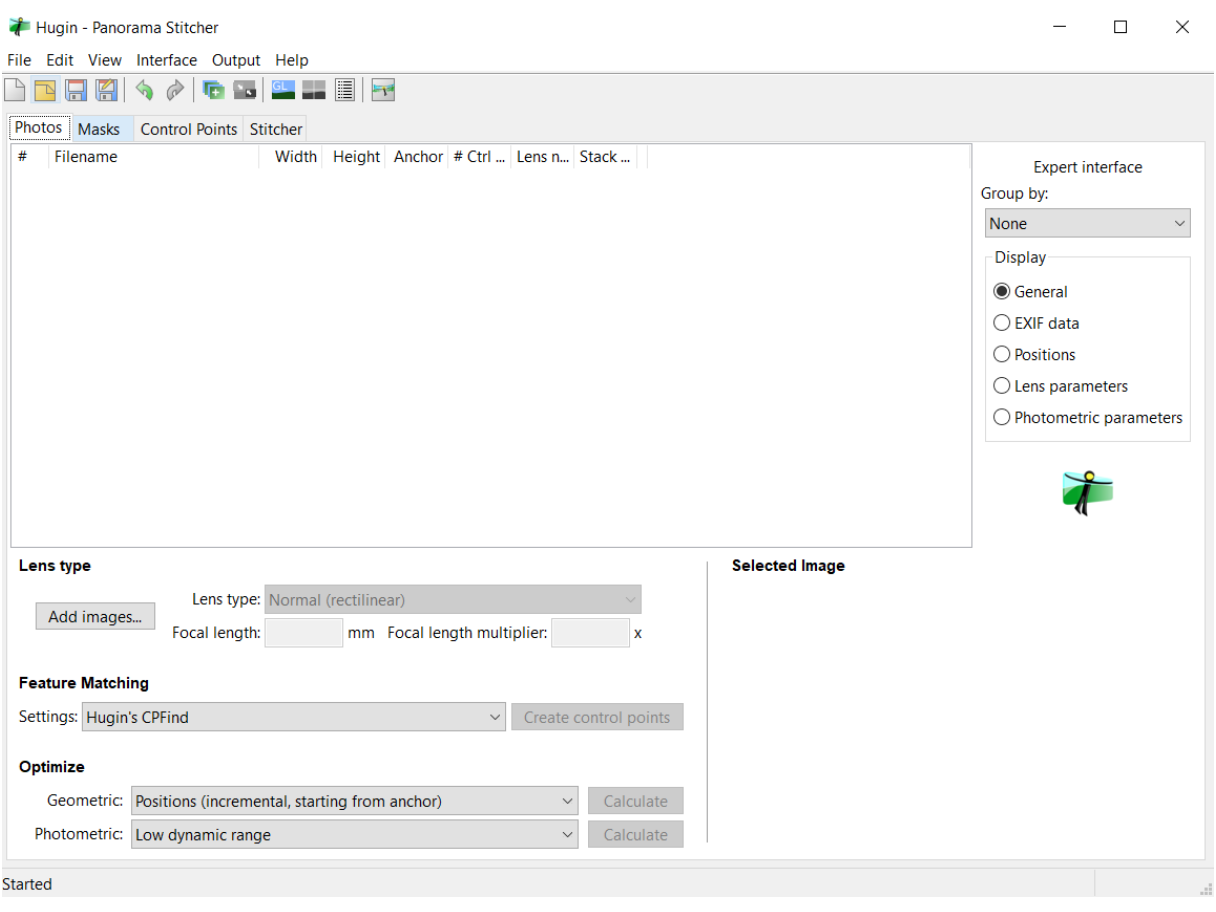

Slika 4: Hugin - stručno sučelje

<span id="page-13-0"></span>Na slici 4 je prikazano stručno sučelje aplikacije Hugin. Ukoliko alat pri izradi panorame pomoću jednostavnog sučelja izbaci neku vrstu greške, potrebno je ručno intervenirati kako bi se dobila upotrebljiva panorama, to jest panorama bez nepovezanih dijelova, rupa u fotografiji i vidljivih lomova predmeta na slici. Korisnik u tom slučaju može ručno podesiti sve postavke kroz izradu panorame u četiri dijela koja vidimo ispod alatne trake: Slike (eng. *Photos)*, Maske (eng. *Masks*), Kontrolne točke (eng. *Control Points*), Krojač (eng. *Stitcher*).

U donjem lijevom kutu sučelja su opcije za dodavanje fotografija u odjeljku "*Lens type*" (hrv. Tip leće) koji funkcionira kao prvi korak u izradi kroz jednostavno sučelje. Ispod toga, u odjeljku "*Feature Matching*" (hrv. Podudaranje obilježja) se kreiraju kontrolne točke, nakon čega se mogu optimizirati kroz geometrijske i fotometrijske čimbenike.

U dijelu alata "*Masks*" korisnik može odabrati područja ili predmete koja ne želi u finalnoj panorami, ili može izrezati fotografije. Ukoliko je alat prepoznao nedovoljno kontrolnih točki za prihvatljivu panoramu, u dijelu alata "*Control points*" korisnik ručno može dodavati kontrolne točke između dviju individualnih fotografija. Na kraju, panorama se izvozi u dijelu alata "*Stitcher*" gdje korisnik odabire vrstu projekcije i tip formata koji želi.

# **2.2.2. Alati za izradu virtualne šetnje**

#### **2.2.2.1. Klapty**

Klapty je alat za izradu virtualnih šetnji kojega koristi preko 50.000 korisnika u više od 180 zemalja, kako navode na službenoj stranici. Klapty u besplatnoj probnoj verziji alata nudi brojne mogućnosti. Jako je jednostavan za korištenje. Čak i ukoliko nemate spremne panorame, preko njihove platforme možete stupiti u kontakt sa fotografom.

Elementi se u virtualnu šetnju dodaju metodom "povuci i ispusti" (eng. *drag and drop*), te nikakve posebne vještine nisu potrebne korisniku da napravi vlastitu virtualnu šetnju. Nakon što završi probni period, potrebno je kupiti Pro ili Gold plan kako bi mogli nastaviti uređivati stvorene virtualne šetnje. Kupovina Pro i Gold verzija programa omogućuje korištenje dodatnih značajki kao što su pregled katova, dodavanje zvuka u šetnju, povezivanje profila sa svim društvenim mrežama te podešavanje privatnosti šetnje.

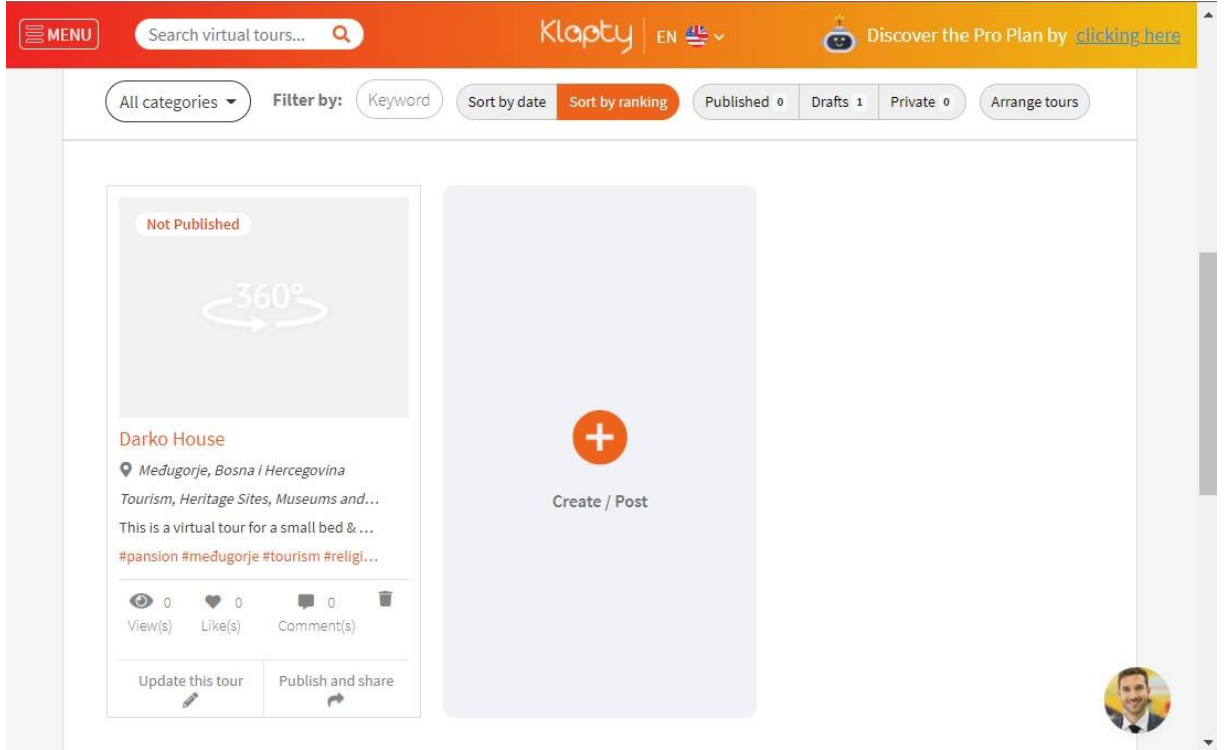

Slika 5: Klapty - upravljačka ploča

## <span id="page-14-0"></span>**2.2.2.2. Panoee**

Panoee je besplatni alat za izradu virtualnih šetnji. Nije ga potrebno instalirati jer koristi memoriju u oblaku. Alat je jednostavan za korištenje, ima jasnu navigaciju, te nije potrebno nikakvo posebno znanje korisnika kako bi napravio virtualnu šetnju. Osim besplatne verzije dostupna je i premium verzija koja sadrži dodatne značajke za uređivanje virtualne šetnje.

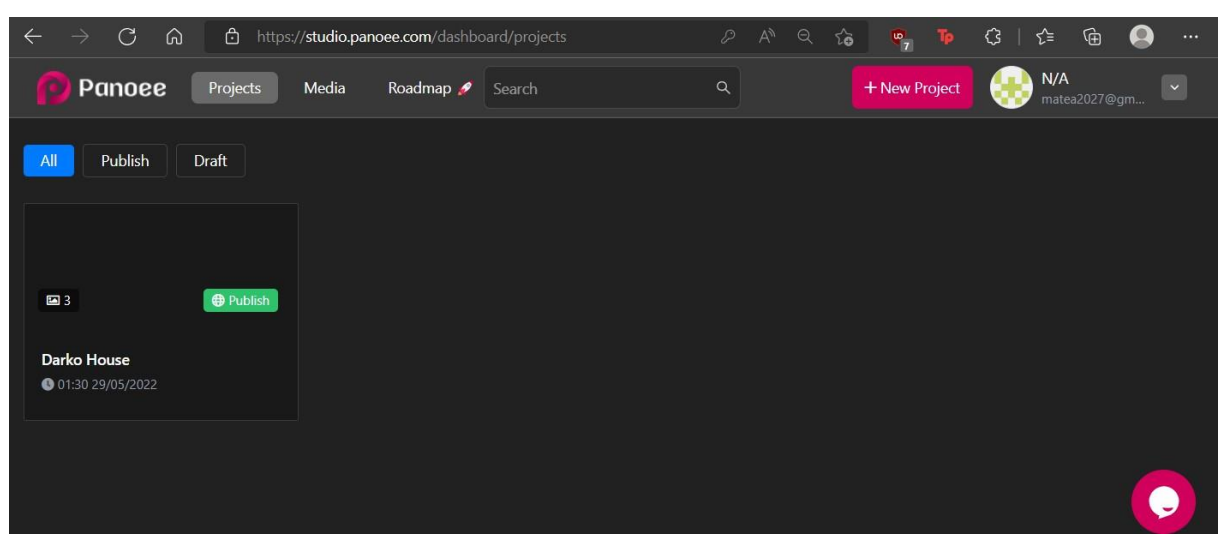

Slika 6: Panoee - upravljačka ploča

<span id="page-15-0"></span>Novi projekt se dodaje klikom na rozi gumb "*New Project*", a postojeći projekt se uređuje klikom na njega. Dodane panorame budu poredane jedna ispod druge na lijevoj strani alata, a klikom na neku od panorama se mogu uređivati postavke scenarija. U postavke pojedinog scenarija spada dodavanje žarišnih točki koje povezuju scenarije, dodavanje teksta, slike, videa, zvuka ili poveznice. Također se može odrediti kadar scenarija prikazan pri prelasku iz jednog scenarija u drugi.

Šetnju izrađenu u Panoee alatu je moguće povezati sa VR (eng. *virtual reality*) naočalama, i lako se integrira na web stranicu uz pomoć koda za ugrađivanje. Ovaj alat je odličan za amatere u izradi virtualnih šetnji i nekomercijalnu upotrebu. Međutim, učitava se vrlo sporo, što otežava proces izrade virtualne šetnje, pogotovo ako šetnju sačinjava velik broj scenarija.

### **2.2.2.3. Lapentor**

Lapentor je jako jednostavan besplatan alat za izradu virtualnih šetnji. Prema Lapentor službenoj stranici, alat koristi memoriju u oblaku, ne treba ga instalirati na osobno računalo, nego se cijeli proces radi u internet pregledniku. Izrada šetnji i dostupnost šetnje online se ne naplaćuje, ali ukoliko korisnik projekt želi preuzeti na svoje računalo, treba platiti 10\$. ("Lapentor", bez dat.)

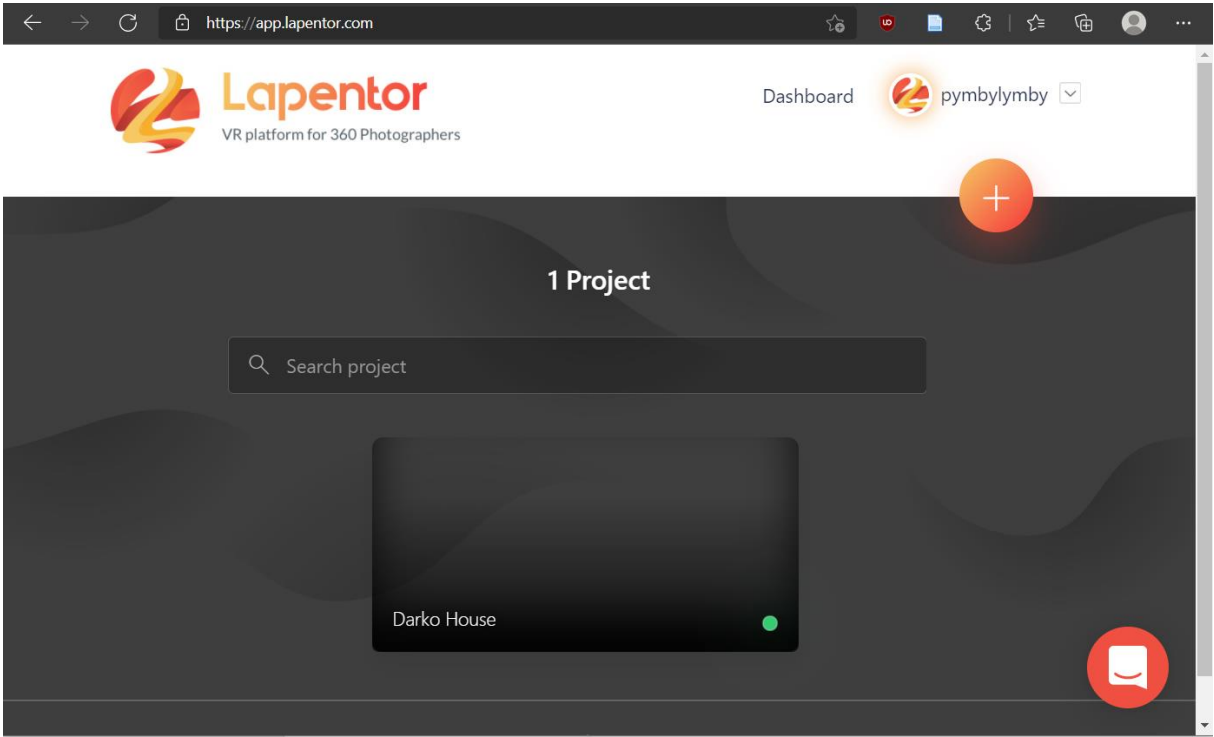

Slika 7: Lapentor - upravljačka ploča

<span id="page-16-0"></span>Na slici iznad je prikazana upravljačka ploča alata Lapentor. Prikazan je broj projekata prijavljenog korisnika, popis projekata koje je korisnik stvorio, te tražilica za pretraživanje projekata. Novi projekt se dodaje pritiskom na narančasti gumb u gornjem desnom kutu upravljačke ploče, gdje je samo potrebno upisati naziv budućeg projekta i potvrditi radnju klikom na gumb "OK". Ikonica u donjem desnom kutu predstavlja gumb kojim se otvara chat, u slučaju da korisnik želi kontaktirati korisničku podršku. Prelaskom miša preko određenog projekta, prikažu se radnje koje se mogu napraviti sa tim projektom: uređivanje, pregled šetnje iz gledišta krajnjeg korisnika, dupliciranje projekta, izvoz projekta te brisanje projekta.

Budući da je alat Klapty dostupan besplatno samo u probnom periodu, a alat Panoee vrlo spor u učitavanju, Lapentor najviše odgovara potrebama ovog projekta. Detaljniji opis korištenja alata se nalazi u poglavlju 3.3.9.

# **2.3. Sustavi za upravljanje sadržajem**

Sustavi za upravljanjem sadržajem (eng. *content management system* – CMS) služe za izradu web stranica i upravljanjem sadržajem koji se na njima nalazi. Takav softver je jednostavan za korištenje jer od korisnika ne zahtijeva predznanje u programiranju, a sama manipulacija sadržajem je intuitivna. To za naručitelja takvog sustava znači da sam može izmjenjivati detalje na stranici, i održavati stranicu bez osobe koja je tu stranicu izradila.

Kroz iduća poglavlja će biti opisane karakteristike sustava za upravljanje sadržajem, njihov značaj i prednosti, te predstavljanje WordPressa kao softvera u kojoj će biti rađen praktični dio ovog rada.

#### **2.3.1. Karakteristike**

Prema Ghunaimu (2020), deset najbitnijih karakteristika sustava za upravljanje sadržajem su:

- 1. Lakoća kreiranja sadržaja CMS pruža mogućnost lakog kreiranja raznovrsnog sadržaja, bilo da izrađujete e-knjigu, blog članak ili potpuno novu web stranicu.
- 2. Praćenje tijeka izrade sadržaja pogotovo korisno ako tim od više ljudi radi na izradi stranice. Moguće je praćenje procesa stvaranja sadržaja od autorstva i uređivanja, do objavljivanja, promocije i izvještavanja.
- 3. Upravljanje ulogama i dopuštenjima neki sustavi za upravljanje sadržajem imaju predefinirane uloge, koje za različite urednike stranice ima dopuštene akcije vezane za uređivanje, brisanje i objavljivanje sadržaja na toj stranici, temeljene na ulozi koja je dodijeljena određenom uredniku.
- 4. Sigurnosni sustav jako je bitno osigurati što bolju zaštitu web stranice kako bi se izbjegla provala u sustav od strane zlonamjernih osoba ili softvera, i sačuvali podatci korisnika i vlasnika web stranice.
- 5. Mogućnost implementacije više jezika posebno korisno u kontekstu ovog rada. U turizmu je zastupljena publika iz raznih dijelova svijeta, te je nužno da što više njih s lakoćom može razumjeti sadržaj koji se predstavlja kroz web stranicu.
- 6. Izrada fleksibilnog izgleda stranice stranice se prilagođavaju jednostavnom "povuci i ispusti" (eng. *drag and drop*) metodom kako bi se postiglo što bolje korisničko iskustvo krajnjeg korisnika.
- 7. Jak sustav podrške i integracijskih mogućnosti kod izrade stranice, bitno je koristiti dodatke koji se redovito ažuriraju. Također je bitna zajednica koja stoji

iza određenog CMS-a, jer ona može uvelike pomoći u raznim pitanjima i problemima koji se pojave tijekom ili nakon izrade web stranice.

- 8. Ugrađeni alati SEO (eng. *search engine optimization*) optimizacije nezaobilazan korak ukoliko vlasnik stranice želi da se njegova stranica pojavljuje na vrhu rezultata pretrage korisnika weba. Internet je sve veće mjesto, a povećava se konstantnim stvaranjem novog sadržaja, gdje je se važno istaknuti da bi se probili među konkurencijom.
- 9. Napredna analitika dosta sustava za upravljanje sadržajem ima ugrađen sustav za analitiku, ili pak integriran neki popularni sustav za analitiku, kao na primjer Google Analytics. Uz pomoć tih alata se dobije uvid u ponašanje krajnjih korisnika stranice, što olakšava izradu marketinških kampanja i slično.
- 10. Višestrana skalabilnost ili sposobnost sustava da se prilagodi promjenama zahtjeva okoline, da se povećava. Ova značajka je bitna za ljude koji vode više web mjesta, jer omogućava da u jednom mahu naprave promjenu ili ažuriranja na svim stranicama u skupu, umjesto da održava te stranice individualno i troši puno više vremena.

### **2.3.2. Prednosti**

Neke od najvećih prednosti sustava za upravljanje sadržajem su definitivno jednostavnost korištenja, niska cijena i SEO optimizacija. Većina prosječnih ljudi je sposobna napraviti stranicu u CMS-u, koja je i vizualno atraktivna, kada bi se pokušali "igrati" s nekim od dostupnih softvera. Nikakvo programersko predznanje nije potrebno za izradu stranice u CMSu. *User-friendly* sučelje omogućuje lako ažuriranje i upravljanjem sadržajem.

SEO optimizacija je danas ključna za povećanje vidljivosti na internet tražilicama, i usko je povezana s marketingom.

Sustavi za upravljanje sadržajem omogućuju tvorcu stranice da na jednom mjestu ima sve što mu je potrebno za izraditi jednu funkcionalnu cjelinu, umjesto da mora koristiti više različitih programa za izradu web stranica, kao što je bio slučaj prije nastanka CMS sustava.

Još neke od prednosti CMS sustava su brza ažuriranja, ujedinjeni kanali, pretraživost i skalabilnost (Bayshore solutions, 2019). U slučaju da se dogodi potreba za dodavanjem novog članka na blogu ili nešto slično, to urednik stranice lako napravi, što umanjuje šanse da će se dogoditi nekakva kašnjenja za rokovima.

Većina kupaca odustane od kupnje, ili se ne vrati na stranicu gdje je sam proces kupnje bio prekompliciran i zamoran. Sustavi za upravljanje sadržajem kao WordPress, HubSpot i Kentico su ujedinili sadržaj, zakazivanje sastanaka i online trgovine u jedno kako bi korisnicima pružili jedinstvenu dodirnu točku (Bayshore solutions, 2019).

Pretraživost se identificira sa SEO optimizacijom koja je ranije spomenuta. Dakle, uređivanje oblika linkova i ključnih riječi je važno kako bi neka stranica izašla na vrhu rezultata pretrage na internet tražilicama. Što je stranica bolje optimizirana, imat će veći doseg posjetitelja stranice.

Još jedna prednost koju sustavi za upravljanje sadržajem nude svojim korisnicima je skalabilnost. Svim tvrtkama je u cilju da konstantno napreduju i prošire svoje poslovanje. CMS sustav nudi okolinu gdje je jako jednostavno dodati novu stranicu na svoje web mjesto, ili pak novi proizvod ili uslugu. Milijune blogova i promocija se svakodnevno objavljuje, a CMS omogućuje korisnicima da s lakoćom prave novi sadržaj, bez potrebe interveniranja programera.

#### **2.3.3. Najpoznatiji CMS sustavi**

### **2.3.3.1. Drupal**

Drupal je jedan od najfleksibilnijih i skalabilnijih sustava za upravljanje sadržajem. To je besplatni alat otvorenog koda sa zajednicom od preko milijun developera, dizajnera, urednika, trenera, koordinatora i sponzora. Drupal podržava upravljanje s više stranica i domena. Najviše ga koriste vladine organizacije jer ima višu sigurnost od ostalih CMS-ova ("Drupal", bez dat.).

Drupal nudi puno mogućnosti prilagodljivosti u definiranju dizajna stranice, svaki element se može uređivati po volji dizajnera. Također, Drupal sadrži fleksibilan sustav modula. Dodaci u Drupalu se nazivaju moduli, koje korisnik može kombinirati na razne načine kako bi dobio funkcionalnost koju želi, jer često jedan modul nije dovoljan za specifičnu potrebu korisnika (Byron et al., 2009).

#### **2.3.3.2. Joomla!**

Joomla je besplatan sustav otvorenog koda za izradu web stranica. U osnovnom paketu alata dostupno je sve potrebno za izradu jednostavne web stranice, a u slučaju dodatnih zahtjeva postoji veliki broj ekstenzija koji omogućuju implementaciju različitih funkcionalnosti (sustavi za rezervaciju, internet trgovina, veliki katalozi i slično) na stranicu ("Joomla!", bez dat.).

Postoji 5 vrsta ekstenzija, od kojih svaka ima svoju specifičnu funkciju: predlošci (definiraju izgled stranice), komponente (služe za komunikaciju same stranice i administratora), dodatci (upravljaju izvršenjem događaja), moduli (prikazivanje sadržaja – npr. modul pretraživanja ili prijave) i jezici (sadržaj stranice dostupan na više jezika)("JoomlArt", bez dat.). Ovaj CMS ima malo kompliciraniji proces instalacije pa se preporučuje odabir web poslužitelja koji već podržava Joomla-u ("IONOS", 2021).

#### **2.3.3.3. WordPress**

WordPress je trenutno najrašireniji sustav za upravljanje sadržajem, čak oko dvije trećine CMS web stranica je napravljeno u njemu. Izuzetno je jednostavan za korištenje, izgled i razmještaj elemenata se radi "drag and drop" metodom.

Poznat je jer ima jako veliku zajednicu koja konstantno pridonosi novim sadržajem, a i nije skup s obzirom na sve beneficije koje nudi. Zajednica konstantno unaprjeđuje sadržaj jer je WordPress aplikacija otvorenog koda (eng. *open source*), a tako i provjerava validnost sadržaja drugih korisnika.

WordPress je idealan za izradu manjih i jednostavnih stranica, osobito blogova. Budući da ima tako velik opseg korisnika, WordPress stranice su često meta hakera. Zato je bitno redovito ažurirati sve dodatke koje stranica koristi, i preporučuje se da korisnik instalira neki dodatak koji mu omogućava dodatnu sigurnost stranice ("IONOS", 2021).

Korisnik može sam ispočetka konstruirati svoju stranicu, ili se može odlučiti za neki predložak, koji se plaća ili besplatni. Također korisnici na raspolaganju imaju jako velik broj dodataka (eng. *plug-in*) koji omogućavaju da se puno različitih funkcionalnosti doda na stranicu.

## **2.3.4. Usporedba CMS sustava**

U tablici 1 se nalazi usporedba generalnih stavki i karakteristika CMS sustava Joomla!, Drupal i WordPress. Svaki od ovih sustava ima svoje prednosti i nedostatke, i služi nekim svrhama bolje nego drugim. Zato je na zadatku svake osobe koja počinje s izradom stranice da istraži karakteristike svakog od sustava, te odabere onaj koji bi bio najprikladniji za izradu specifično njegove web stranice.

U izradi ovog rada odlučila sam se koristiti WordPressom u izradi web stranice za turistički objekt. WordPress je najjednostavniji sustav za korištenje kada se radi o početnicima bez predznanja u programiranju, te ima najširu zajednicu i rasprostranjenost na webu.

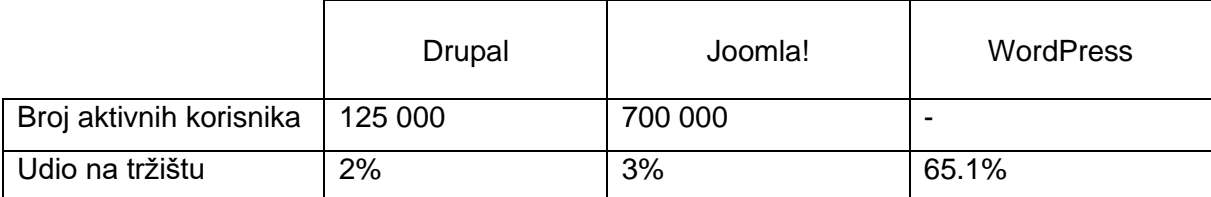

<span id="page-20-0"></span>*Tablica 1: Kvantitativna usporedba CMS-ova ("IONOS", 2021)("Joomla!", bez dat.)*

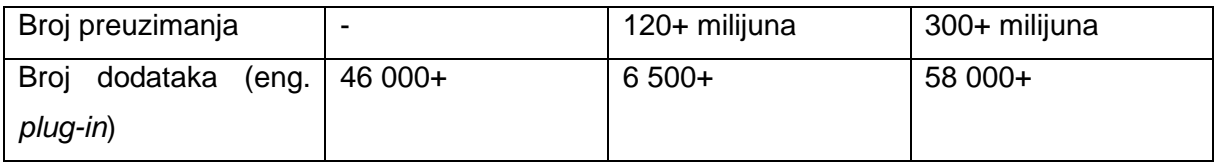

Tablica 2 prikazuje prednosti i nedostatke svakog od prethodna tri sustava za upravljanje sadržajem.

<span id="page-21-0"></span>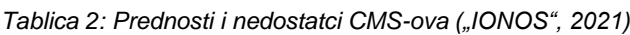

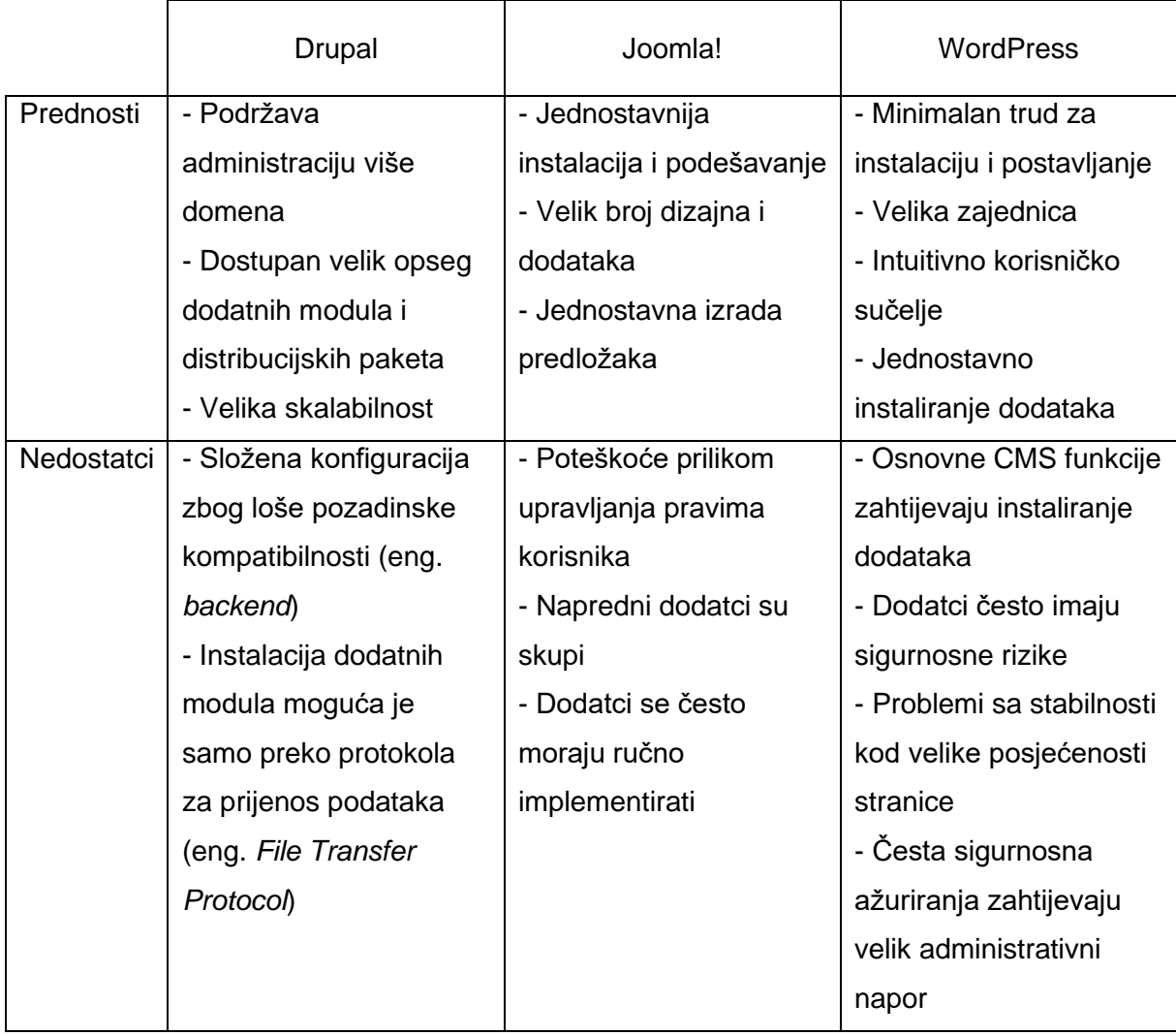

# **3. Izrada praktičnog dijela rada**

# **3.1. Faza planiranja**

U ovoj fazi analize softverskog rješenja bitno je definirati svrhu softvera koji se izrađuje, te koje tehničke specifikacije je potrebno uključiti u sustav s obzirom na ciljanu publiku i zahtjeve samog klijenta. Svrha ovog web sustava je promocija turističkog objekta (pansiona) na internetu. Kako bi web sustav ispunio sve zahtjeve klijenta i potrebe krajnjeg korisnika, potrebno je implementirati sustav za rezervaciju smještaja te medijsku galeriju koja prikazuje izgled soba i cijelog turističkog objekta. Kako bi korisničko iskustvo bilo potpunije, implementirat ću virtualnu šetniu na web stranicu kako bi turisti mogli prošetati pansionom i vidjeti izgled objekta u pogledu od 360°.

Web stranica pansiona će imati jednostavan izgled i funkcionalnosti jer su posjetitelji pansiona velikom većinom stariji ljudi. Na naslovnoj stranici će biti istaknute najvažnije informacije za turista, kao karakteristike objekta i forma za kontakt. Stranica će biti statična, te je navigacija sljedeća: naslovna stranica, galerija, virtualna šetnja, kontakt i rezervacije.

Virtualnu šetnju za pansion Darko House izrađujem u besplatnom alatu Lapentor, kojeg sam opisala u ranijem poglavlju. U poglavlju faze implementacije opisat ću korake izrade virtualne šetnje s pripadajućim slikama zaslona za lakšu vizualizaciju procesa.

# **3.2. Faza dizajna**

Web stranica je namijenjena pansionu u Marijanskom svetištu, dakle djelatnost klijenta je ugostiteljstvo i vjerski turizam.

Fontovi koje sam koristila na web stranici sam odabrala pretraživanjem Google fontova. Za naslove i istaknutiji tekst sam odabrala font "Poppins", a za opisne tekstove koristila sam font "Hind".

U odabiru palete boja za dizajn web mjesta, odlučila sam se za komplementarnu shemu boja. Glavna boja za koju sam se odlučila je tamno plava jer se radi o vjerskom svetištu, a plava boja predstavlja mir i smirenost. Paletu boja sam napravila pomoću Adobe Color stranice na poveznici: [Color wheel, a color palette generator | Adobe Color.](https://color.adobe.com/create/color-wheel)

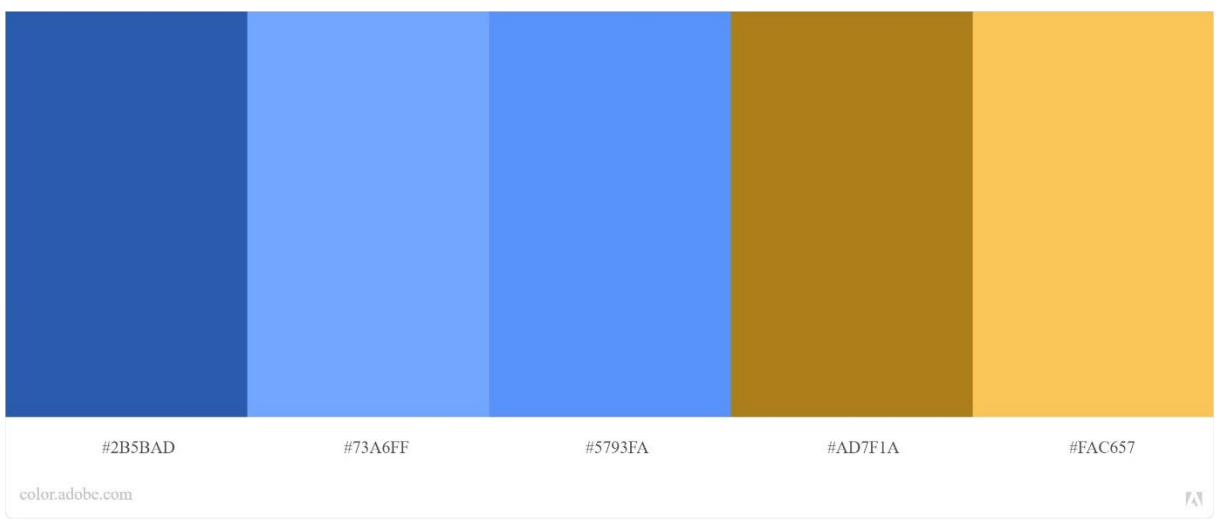

#### Slika 8: Paleta boja

# <span id="page-23-0"></span>**3.3. Faza implementacije**

U ovom dijelu rada bit će prikazani svi bitni koraci i postavke u radu na web stranici. Prikazat ću kako se instalira WordPress, kako se manipulira svim elementima unutar tog sustava za upravljanje sadržajem sa završnim rezultatom web stranice, te njenom objavom na internet. Također ću prikazati kako izraditi virtualnu šetnju u besplatnim alatima, korake izrade od slikanja i spajanja fotografija u panoramu, do finalnog rezultata virtualne šetnje i njene implementacije na prethodno napravljenu web stranicu.

### **3.3.1. Instalacija WordPress-a**

Sam WordPress ću koristiti kroz svoj web preglednik, tako da se ne instalira desktop aplikacija od tog programa. WordPress se može jednostavno instalirati (instalacija jednim klikom) preko stranica preko kojih se kupuje prostor na webu i domene. Budući da sam imala određenih komplikacija u tom načinu korištenja, pokazat ću kako se WordPress postavlja za lokalnu izradu web stranice, koja će naknadno biti objavljena na internetu.

Prvi korak je instalirati aplikaciju XAMPP, koja je dostupna na web stranici: [Download](https://www.apachefriends.org/download.html)  [XAMPP \(apachefriends.org\).](https://www.apachefriends.org/download.html) Pomoću ove aplikacije pokrećemo web poslužitelj, bez nje se ne može povezati na bazu podataka, a time ni pokrenuti i uređivati web stranica. Na slici ispod je prikazano sučelje XAMPP aplikacije gdje je prikazan popis web poslužitelja na koje je se moguće povezati. Za potrebe izrade stranice u WordPress-u, treba pokrenuti web poslužitelje Apache i MySQL pritiskom na gumb "Start".

| XAMPP Control Panel v3.3.0 [ Compiled: Apr 6th 2021 ]                                                            |                                        |                                  |                                                                                                    |                |       |        |      |                 |              |  |
|----------------------------------------------------------------------------------------------------|----------------------------------------|----------------------------------|----------------------------------------------------------------------------------------------------|----------------|-------|--------|------|-----------------|--------------|--|
|                                                                                                    | XAMPP Control Panel v3.3.0             |                                  |                                                                                                    |                |       |        |      |                 | Config       |  |
| <b>Modules</b><br><b>Service</b>                                                                                 | <b>Module</b><br>Apache                | PID(s)<br>11844<br>1648<br>29736 | Port(s)                                                                                                    | <b>Actions</b> |       |        |      | Netstat         |              |  |
|                                                                                                    |                                        |                                  | 80, 443                                                                                                    | <b>Stop</b>    | Admin | Config | Logs |                 | $\Box$ Shell |  |
|                                                                                                    | <b>MySQL</b>                           |                                  | 3306                                                                                                    | Stop           | Admin | Config | Logs | <b>Explorer</b> |              |  |
|                                                                                                    | FileZilla                              |                                  |                                                                                                    | <b>Start</b>   | Admin | Config | Logs |                 | Services     |  |
|                                                                                                    | Mercury                                |                                  |                                                                                                    | <b>Start</b>   | Admin | Config | Logs |                 | (e) Help     |  |
|                                                                                                    | Tomcat                                 |                                  |                                                                                                    | Start          | Admin | Confia | Logs |                 | Quit         |  |
| 22:25:42 [main]<br>22:25:42 [main]<br>22:25:42 [main]<br>22:25:42 [main]<br>22:25:49 [mysql]<br>22:25:50 [mysql] | 22:25:48 [Apache]<br>22:25:48 [Apache] |                                  | All prerequisites found<br><b>Initializing Modules</b><br><b>Starting Check-Timer</b><br><b>Control Panel Ready</b><br>Attempting to start Apache app<br>Status change detected: running<br>Attempting to start MySQL app<br>Status change detected: running |                |       |        |      |                 |              |  |

Slika 9: Sučelje XAMPP aplikacije

<span id="page-24-0"></span>XAMPP aplikaciju sam na svom računalu instalirala u D: direktorij. U instalacijskom direktoriju postoji mapa naziva "htdocs" gdje je potrebno zalijepiti datoteke koje su vezane uz sam WordPress. Nijh sam preuzela sa službene WordPress stranice: Download | [WordPress.org.](https://wordpress.org/download/)

Prije pokretanja WordPress-a, potrebno je kreirati bazu podataka za naš web sustav. Bazi podataka će se pristupati preko internet preglednika tako što se u adresnu traku utipka "localhost/phpMyAdmin", ili pritiskom gumba "Admin" od MySQL servera na kontrolnoj ploči XAMPP aplikacije. Baza podataka će se dakle povezati s lokalnim poslužiteljem, a stranica će tek nakon izrade biti objavljena na internet. Da bi to napravili, potrebno je zakupiti internet domenu koja će predstavljati sadržaj pansiona jedinstvenom adresom na internetu, te kupiti usluge web hostinga čime web stranica dobiva svoj prostor na internetu, tj. kako bi stranica bila dostupna korisnicima interneta.

| G<br>localhost/phpmyadmin/index.php?route=/server/databases⟨=en<br>(i) |                                                                                                    |                                    |                                 |                                |                                     |  |  |  |  |  |  |
|------------------------------------------------------------------------|----------------------------------------------------------------------------------------------------|------------------------------------|---------------------------------|--------------------------------|-------------------------------------|--|--|--|--|--|--|
| Server: 127.0.0.1<br>phpMyAdmin                                        |                                                                                                    |                                    |                                 |                                |                                     |  |  |  |  |  |  |
| 企业◎画券                                                                  | <b>Databases</b><br><b>SQL</b><br>n<br>Щľ                                                                            | <b>Status</b>                      | <b>all</b> User accounts        | $\Box$ Import<br>$\Box$ Export | ₽<br><b>Settings</b><br>Replication |  |  |  |  |  |  |
| Recent Favorites<br>GO                                                 | <b>Databases</b>                                                                                                    |                                    |                                 |                                |                                     |  |  |  |  |  |  |
| $\overline{\phantom{a}}$ New<br>information schema                     | Create database @                                                                                                    |                                    |                                 |                                |                                     |  |  |  |  |  |  |
| mysgl                                                                  | darkohousedb                                                                                                    | utf8mb4 general ci<br>$\checkmark$ |                                 | Create                         |                                     |  |  |  |  |  |  |
| performance schema                                                     |                                                                                                    |                                    |                                 |                                |                                     |  |  |  |  |  |  |
| phpmyadmin                                                             | Database $\triangle$                                                                                                 | <b>Collation</b>                   | <b>Action</b>                   |                                |                                     |  |  |  |  |  |  |
| test                                                                   | information schema                                                                                                   | utf8 general ci                    | <b>■■</b> Check privileges      |                                |                                     |  |  |  |  |  |  |
|                                                                        | mysql                                                                                                    | utf8mb4 general ci                 | $\blacksquare$ Check privileges |                                |                                     |  |  |  |  |  |  |
|                                                                        | performance schema utf8_general_ci                                                                                   |                                    | $\blacksquare$ Check privileges |                                |                                     |  |  |  |  |  |  |
|                                                                        | phpmyadmin                                                                                                    | utf8 bin                           | $\blacksquare$ Check privileges |                                |                                     |  |  |  |  |  |  |
|                                                                        | test                                                                                                    | latin1 swedish ci                  | <b>■■</b> Check privileges      |                                |                                     |  |  |  |  |  |  |
|                                                                        | Total: 5                                                                                                    |                                    |                                 |                                |                                     |  |  |  |  |  |  |
|                                                                        | ∩<br>Check all<br>Drop<br>With selected:                                                                             |                                    |                                 |                                |                                     |  |  |  |  |  |  |
|                                                                        | A Note: Enabling the database statistics here might cause heavy traffic between the web server and the MySQL server. |                                    |                                 |                                |                                     |  |  |  |  |  |  |
|                                                                        | <b>Enable statistics</b><br>٠                                                                                        |                                    |                                 |                                |                                     |  |  |  |  |  |  |

Slika 10: Kreiranje baze podataka

<span id="page-25-0"></span>Na slici iznad je prikazano sučelje phpMyAdmin stranice preko koje pristupamo bazi podataka. Baza je napravljena tako što u kartici "*Databases*" utipkamo željeni naziv za bazu podataka i kliknemo gumb "*Create*". Baza podataka za pansion Darko House se zove "darkohousedb", a prava administratora ima vlasnik pansiona, i ja kao tvorac stranice.

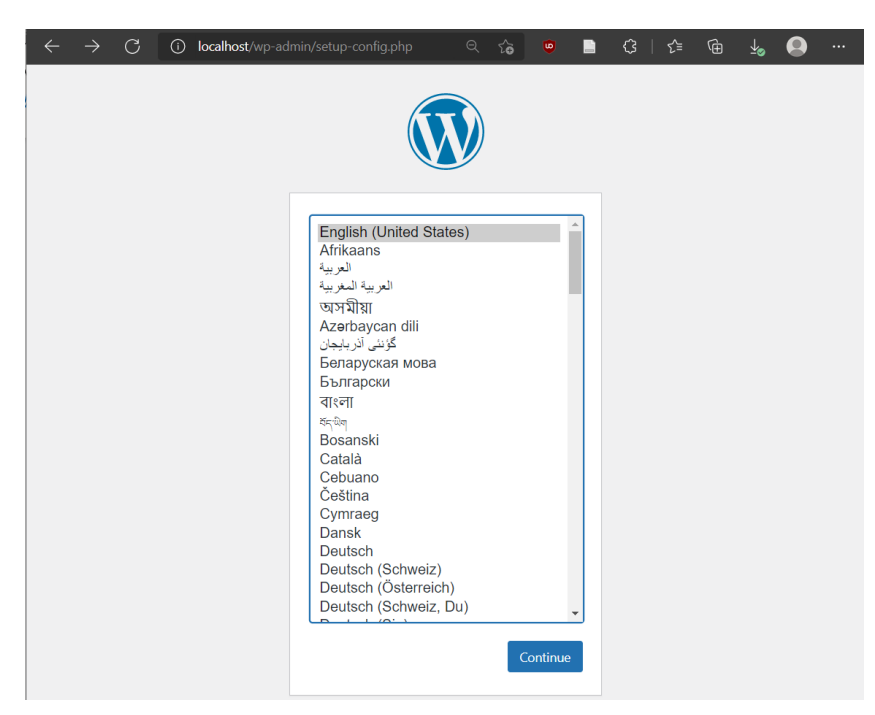

Slika 11: Početak instalacije WordPress-a

<span id="page-25-1"></span>Nakon što su dokumenti zalijepljeni u mapu "htdocs", kao što je ranije spomenuto, i nakon što je kreirana baza podataka, u pregledniku je potrebno ukucati "localhost/wp-admin" u adresnu traku. Nakon toga započinje instalacija WordPressa, a scenarij je prikazan na slici iznad. Nakon što je instalacija gotova, i web mjesto povezano sa stvorenom bazom podataka, omogućen je pristup WordPress kontrolnoj ploči, te se može započeti s izradom stranice.

Pregledu stranice će se pristupati preko web preglednika tako što se u adresnu traku utipka "localhost", a WordPress upravljačkoj ploči se pristupa ukucavanjem "localhost/wpadmin" u adresnu traku. Izgled WordPress upravljačke ploče (eng. *Dashboard*) je prikazan na slici ispod.

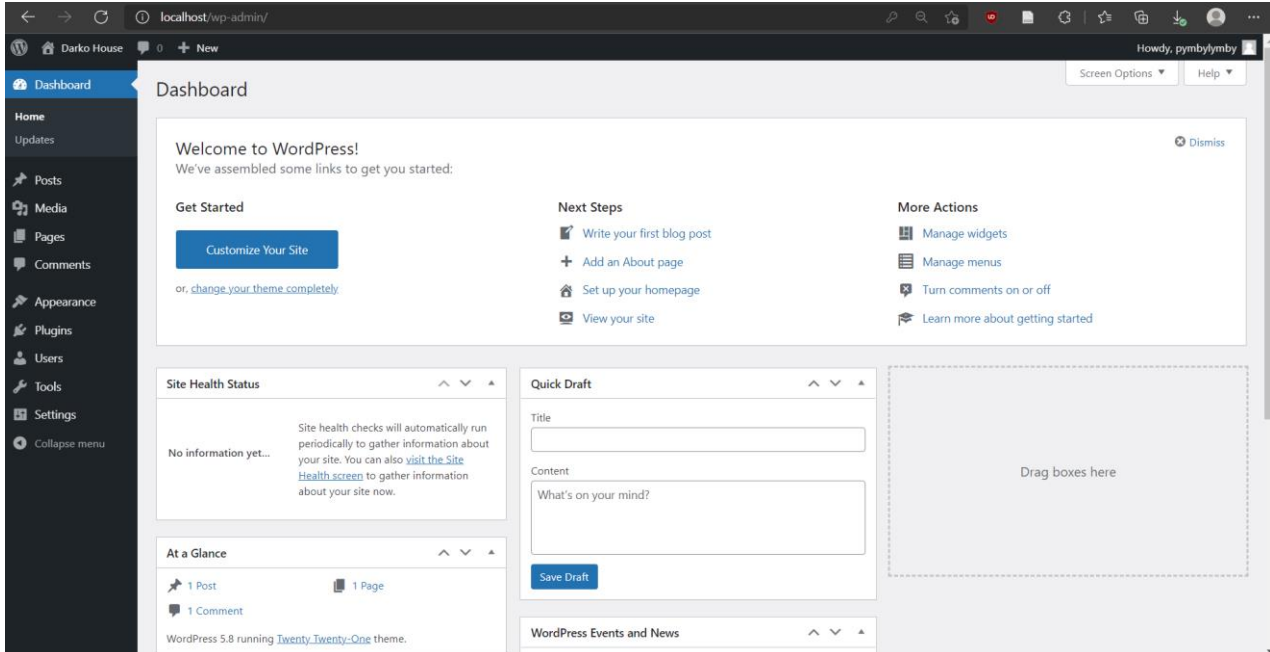

Slika 12: WordPress upravljačka ploča

## <span id="page-26-0"></span>**3.3.2. Dodavanje dodataka**

Za bilo kakve dodatne funkcionalnosti koje urednik želi imati na svojoj stranici, potrebni su dodatci (eng. *Plugins*). Pregled dodataka je dostupan na kartici "*Plugins*", te se lako pretražuju preko tražilice. Slika ispod prikazuje primjer traženja prvog dodatka koji je potreban za ovaj projekt – Elementor Website Builder.

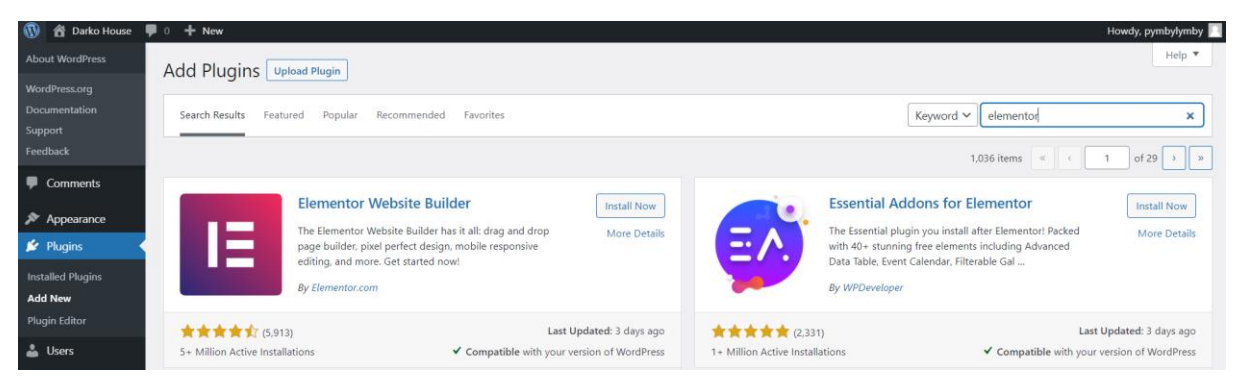

Slika 13: Pretraživanje dodataka

<span id="page-27-0"></span>Elementor je dodatak koji omogućava jako jednostavno razmještanje elemenata stranice povuci i ispusti metodom (eng. *drag and drop*). Dodatci se instaliraju klikom na gumb "*Install now*", te aktiviraju nakon instalacije klikom na gumb "*Activate*". Svaku od stranica web mjesta pansiona je uređivana pomoću Elementor urednika, jer daje više slobode i mogućnosti nego klasično uređivanje u WordPressu slaganjem blokova.

## **3.3.3. Odabir i dodavanje teme**

Pretraživanjem karakteristika, izgleda i funkcionalnosti koje podržavaju teme dostupne na službenoj stranici WordPressa, odabrana tema za web stranicu pansiona "Darko House" je "Zita". To je jedna od mnogobrojnih besplatnih tema dostupnih za korištenje, a budući da WordPress ima ogroman broj programera koji ga koriste za izradu profesionalnih web stranica, novi sadržaji se pojavljuju iz dana u dan. Tema je prikladna za razne primjene i podržava implementiranje različitih funkcionalnosti, uključujući i korištenje uz Elementor dodatak, što je čini validnom za potrebe izrade ove web stranice. Tema je preuzeta s adrese Zita - [WordPress](https://wordpress.org/themes/zita/)  [theme | WordPress.org](https://wordpress.org/themes/zita/) u obliku .zip komprimirane datoteke.

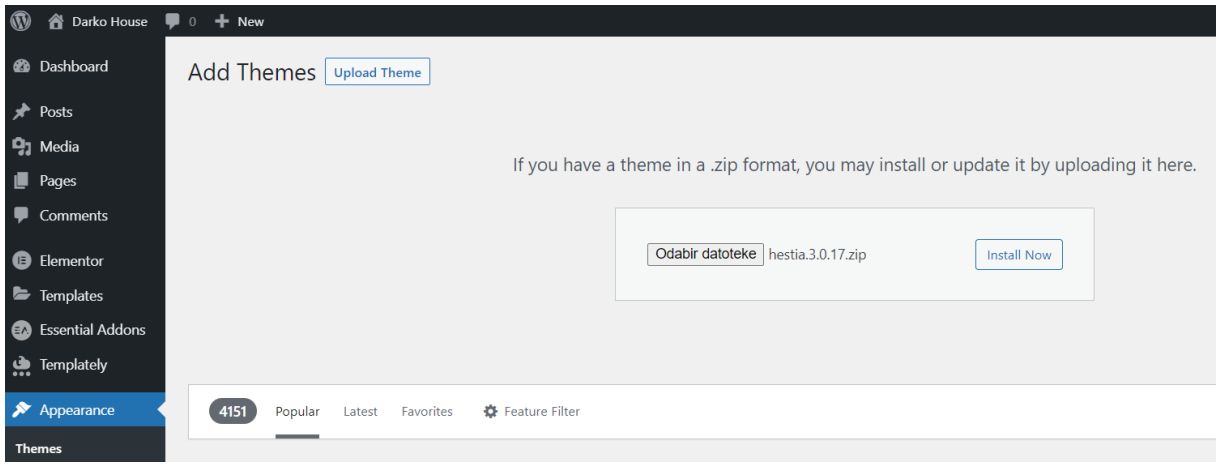

<span id="page-27-1"></span>Slika 14: Dodavanje teme

Tema se dodaje tako što se na upravljačkoj ploči WordPressa, u kartici "*Appearance*" (hrv. Izgled), klikne na "*Themes*" (hrv. Teme), zatim na gumb "*Add new*" (hrv. Dodaj novu), te nakon toga na gumb "*Upload theme*" (hrv. Učitaj temu). Kao što se vidi na slici iznad, tema se može dodati klikom na "Odabir datoteke", čime se učitava .zip datoteka teme koja je prethodno preuzeta. Klikom na gumb "*Install now*", tema će biti instalirana i dostupna u kolekciji tema.

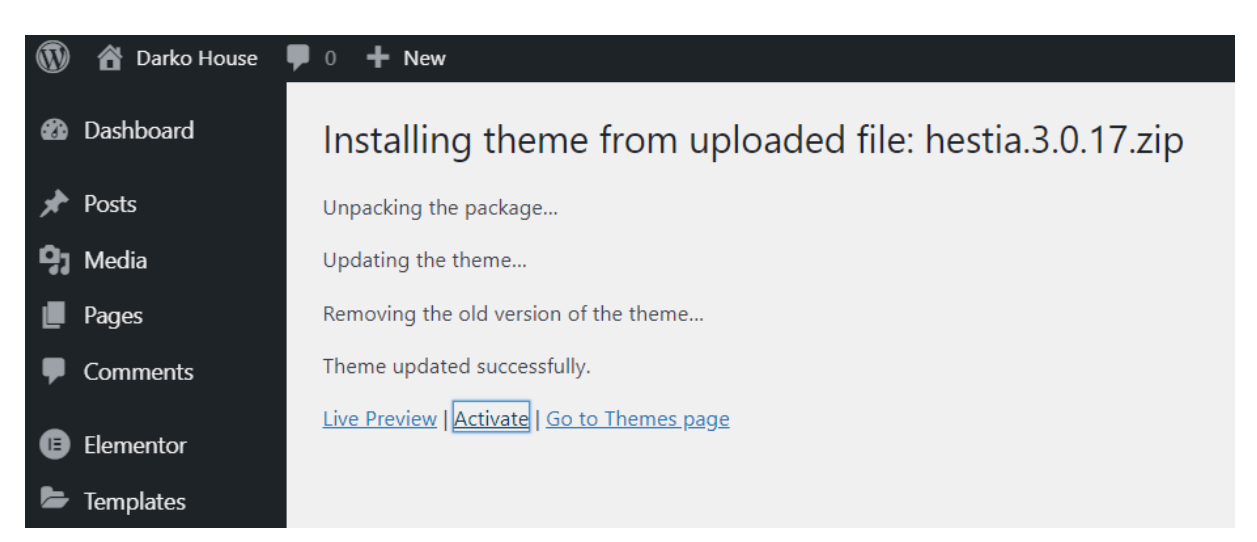

#### Slika 15: Aktivacija teme

<span id="page-28-0"></span>Nakon instalacije, WordPress nudi opciju da tema bude odmah aktivirana na stranici koju korisnik izrađuje. Kao što je označeno na slici iznad, potrebno je stisnuti gumb "*Activate*", i tema je primijenjena na stranicu korisnika.

### **3.3.4. Dodavanje stranica**

Web mjesto Darko House će imati dinamičnu strukturu, što znači da, osim naslovne stranice (eng. *Landing page*), ima više stranica koje prikazuju različit sadržaj. Stranice će, naravno, biti vidljive u navigacijskom izborniku u zaglavlju web stranice, a u nastavku ukratko o sadržaju svake od njih:

- Naslovna najbitniji podatci o pansionu i njegovom sadržaju
- Galerija skup fotografija soba pansiona, terase i sale za obroke
- Virtualna šetnja obilazak pansiona kroz fotografije od 360°
- Kontakt informacije o adresi i načinima kontaktiranja recepcije pansiona, uključujući obrazac za postavljanje upita
- Rezervacije prikaz cijena različitih varijanti usluge te mogućnost rezervacije soba kroz obrazac dostupan na stranici

Stranice se dodaju preko izbornika "Pages" (hrv. Stranice) na upravljačkoj ploči WordPressa. Klikom na gumb "Add new" se prikaže scenarij kao na slici ispod.

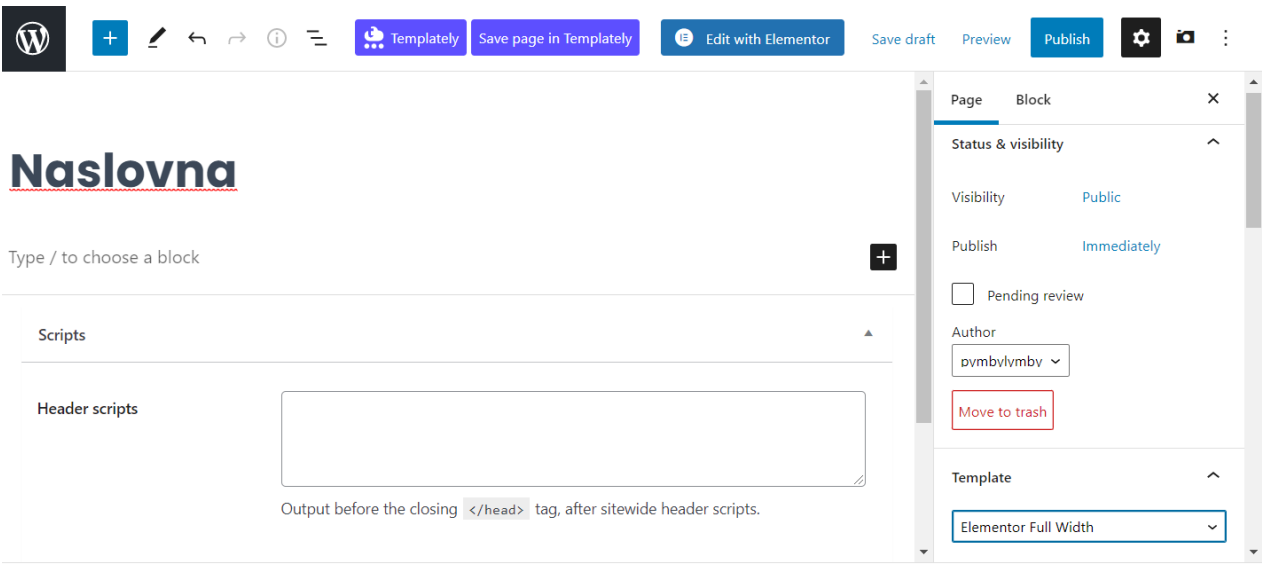

Slika 16: Dodavanje stranice

<span id="page-29-0"></span>Pri dodavanju novih stranica, važno je podesiti opciju u odjeljku "*Template*" u izborniku desno na "*Elementor Full Width*", kao što je napravljeno na slici iznad. Ukoliko se to ne napravi, moglo bi biti problematično korištenje u Elementor uređivaču. Klikom na gumb "*Publish*" (hrv. Objavi), stranica postaje vidljiva na popisu stranica na upravljačkoj ploči, a može se i odmah početi uređivati u Elementor uređivaču klikom na gumb "Edit with Elementor" na vrhu stranice.

## **3.3.5. Medijska knjižnica**

U sustavu WordPress postoji jedinstveno mjesto gdje se nalazi medijski sadržaj vezan uz projekt na kojem se radi, a to je medijska knjižnica (eng*. Media library*). Na slici ispod je prikazano kako ona izgleda. Ima jednostavan pregled postojećih medija i dodavanja novih. Novi mediji se mogu dodati klikom na gumb "Add new" (hrv. Dodaj novo), te odabirom datoteka iz direktorija na računalu, ili metodom povuci i ispusti u označeni prozor.

Za svaki od medijskih sadržaja korisnik može vidjeti i uređivati naslov, opis, zamjenski tekst (eng. *alt text*), vidjeti njihova obilježja (npr. veličina i rezolucija), te vidjeti tko je dodao medijski sadržaj i kada.

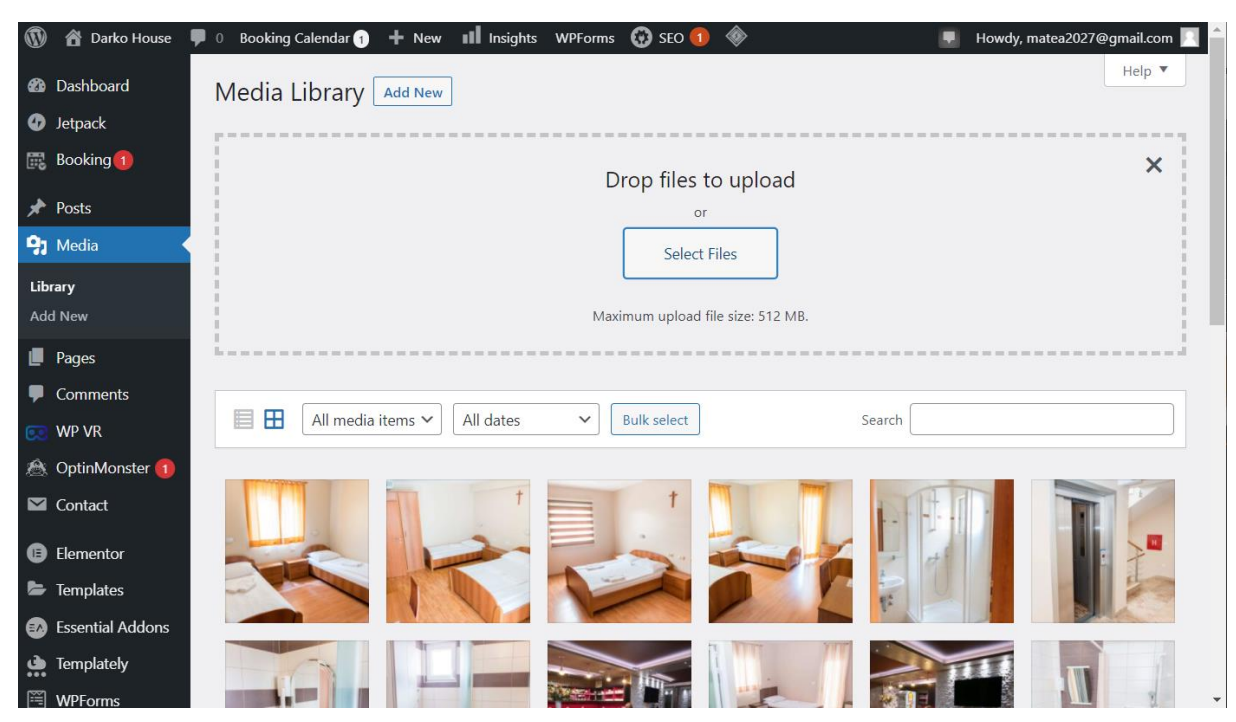

Slika 17: Medijska knjižnica

# <span id="page-30-0"></span>**3.3.6. Kupovina domene i web hostinga**

Da bi stranica pansiona Darko House bila vidljiva na webu, potrebno je registrirati web domenu i kupiti uslugu web hostinga. Za pružatelja web usluga je odabran Hostinger. Na slici ispod se vidi sučelje Hostinger web aplikacije, preko koje se ujedno i ulazi na upravljačku ploču WordPressa. Kupljena domena je "darkohouse.com", a Hostinger paket usluga "WordPress Starter".

<span id="page-30-1"></span>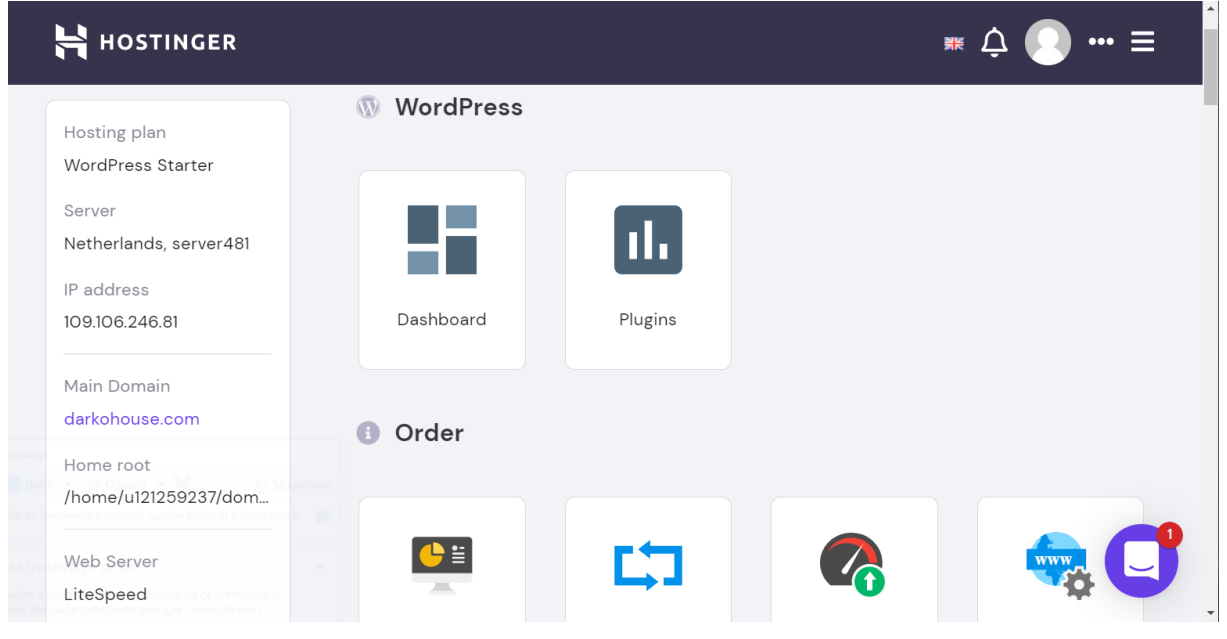

Slika 18: Hostinger - sučelje

Budući da je stranica prvotno rađena lokalno, potrebno ju je uvesti u Hostingerov WordPress. Na upravljačkoj ploči WordPressa uređivanog lokalno, na lijevoj bočnoj traci se nalazi opcija "*Export*" (hrv. Izvoz) koja sprema .xml datoteku na računalo korisnika. Na istom mjestu se nalazi i gumb "*Import*" (hrv. Uvoz), kojim se u novoj WordPress upravljačkoj ploči uvozi ona ista .xml datoteka, čime se stranica uveze na Hostinger i bude dostupna online.

# **3.3.7. Slikanje i uređivanje fotografija**

Kako bi se stvorila panorama ili fotografija od 360°, potrebno je uslikati više fotografija prostora iz jedne točke sa širokokutnom ili *fish-eye* (u prijevodu s engleskog - riblje oko) lećom, preporučljivo sa stalka kako bi izravnanje i pozicija stajališta bila točnija. Oprema korištena u svrhu izradu virtualne šetnje je Canon EOS 6d fotoaparat, Canon Fisheye Zoom Lens 8-15 mm objektiv i Manfrotto stalak s podesivom glavom.

U svakoj od prostorija je odabrana jedna točka iz koje se najbolje vidi pregled bitnog sadržaja za taj specifičan scenarij. Budući da su fotografije objekta fotografirane s postavkom zoom objektiva na 10-12 mm, bilo je dovoljno uslikati 4-6 fotografija iz jedne točke. Slikanje više fotografija se pokazalo lošijim izborom u procesu spajanja fotografija u panoramu.

<span id="page-31-0"></span>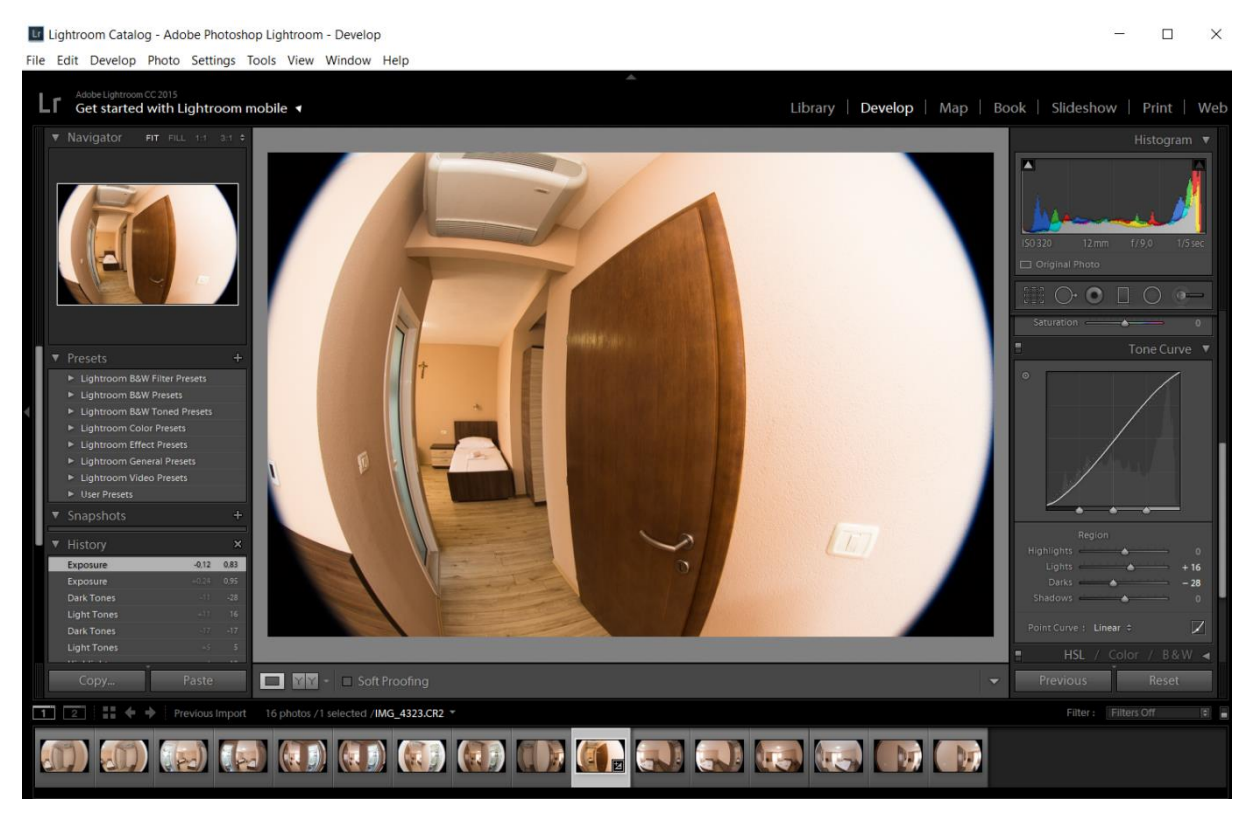

Slika 19: Adobe Lightroom

Za uređivanje fotografija koristila sam Adobe Lightroom, čije se sučelje vidi na slici iznad. Lightroom omogućava uvoz velike količine fotografija u *Library* (hrv. Knjižnica ili Biblioteka), a pri tom ih sortirajući u mape. One će imati naziv kao mape u lokalnom direktoriju pa sam podijelila sve scenarije u zasebne mape pripadajućeg naziva radi lakšeg sortiranja i snalaženja.

# **3.3.8. Spajanje fotografija**

Kada imamo spremne fotografije od kojih želimo napraviti panoramu za scenarij u virtualnoj šetnji, sljedeći korak je spojiti te fotografije skupa u jednu cjelinu. Za taj dio procesa sam odabrala besplatan alat za spajanje fotografija Hugin koji je opisan u poglavlju 2.2.1.2.

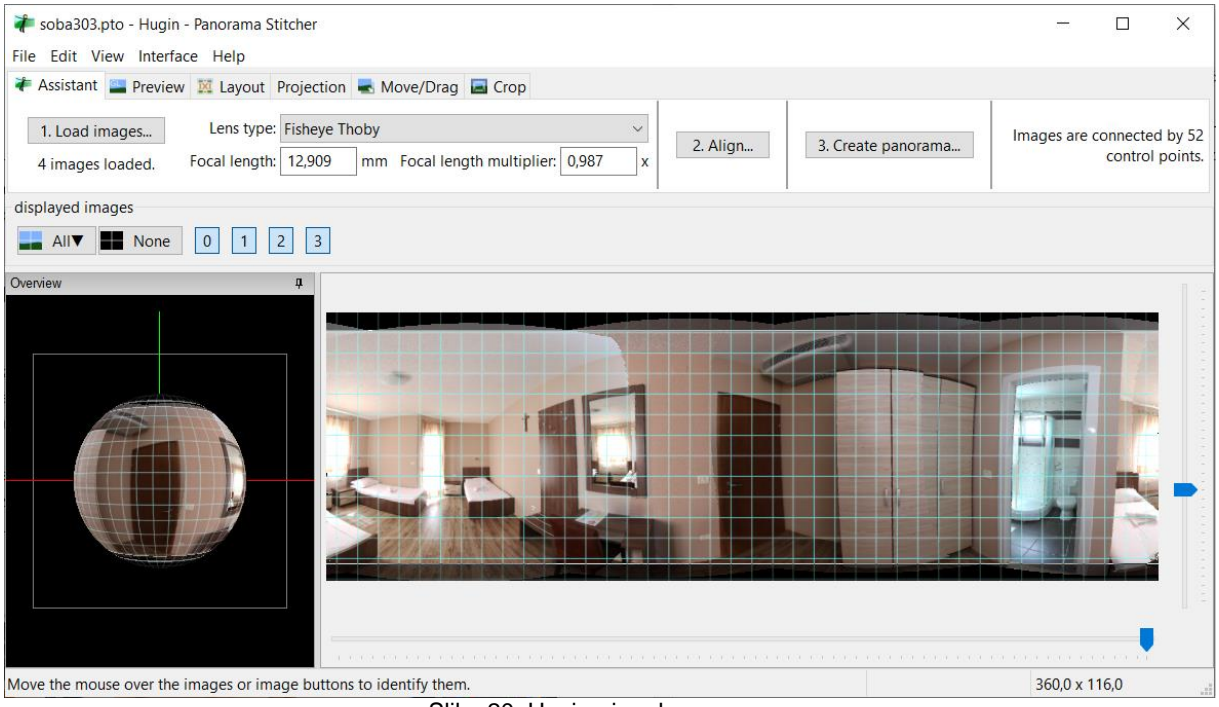

Slika 20: Hugin - izrada panorame

# <span id="page-32-0"></span>**3.3.9. Izrada šetnje u Lapentoru**

U poglavlju 2.2.2.3 sam opisala kako se dodaje novi projekt u alatu Lapentor. U nastavku je opisano kako se u Lapentoru izrađuje virtualna šetnja. Panorame izrađene u Hugin alatu će postati sfere, koje predstavljaju scenarije između kojih posjetitelj stranice može "hodati" kroz cijeli pansion Darko House.

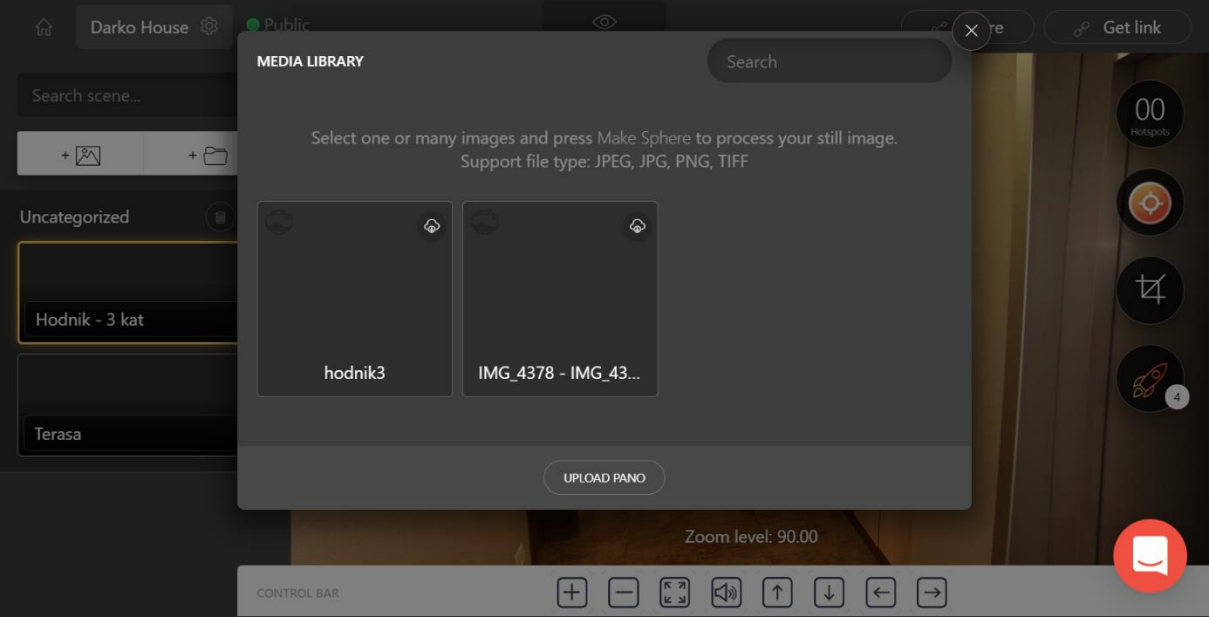

Slika 21: Lapentor - dodavanje panorame

<span id="page-33-0"></span>Da bi napravili novi scenarij s panoramom, potrebno je kliknuti bijeli gumb s ikonom slike u lijevoj bočnoj traci alata. Otvorit će se medijska knjižnica kao što je prikazano na slici iznad. Tu se nalaze sve panorame koje smo dodali u projekt, a nova panorama se iz lokalnog direktorija u alat dodaje klikom na gumb "*Upload pano*" (hrv. Učitaj panoramu).

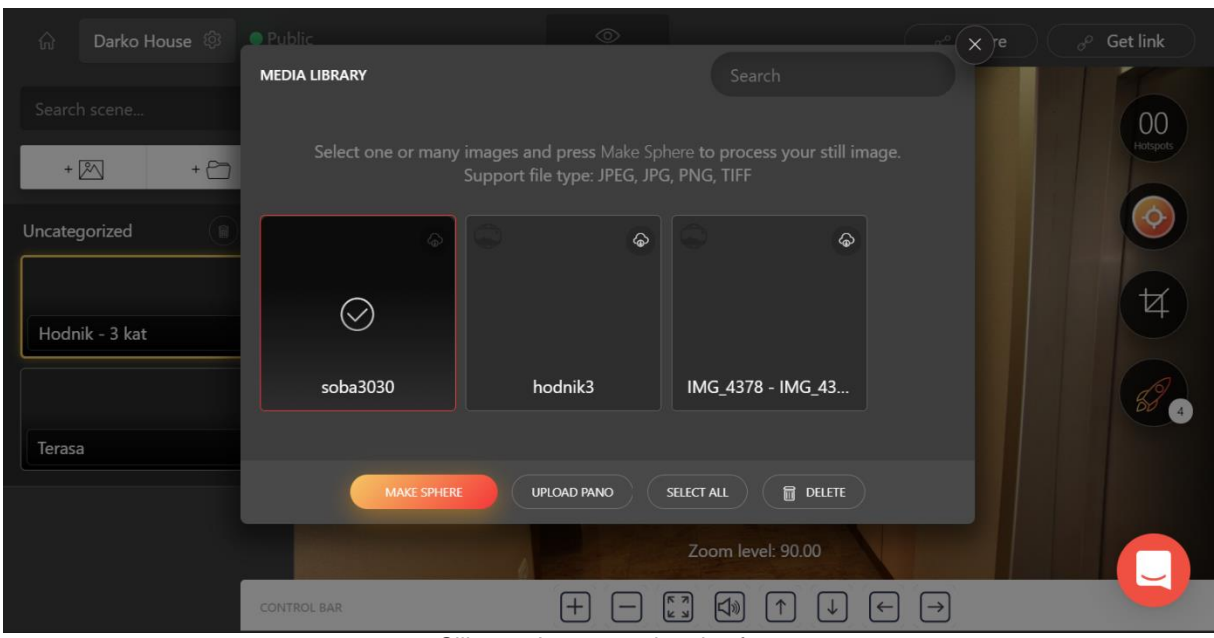

Slika 22: Lapentor - izrada sfere

<span id="page-33-1"></span>Kada je panorama dodana u medijsku knjižnicu, od nje se sfera napravi klikom na gumb "Make sphere" (hrv. Napravi sferu). Sfera će biti prikazana u lijevoj bočnoj traci alata gdje se preimenuje i može gdje uređivati.

# **3.3.9.1. Postavke pregleda scenarija**

Kako bi vidjeli kako jedan scenarij izgleda iz pogleda posjetitelja virtualne šetnje, potrebno je stisnuti ikonicu oka iznad scenarija u uredniku programa Lapentor. Na slici ispod se može vidjeti gdje se ikonica nalazi. Prije toga je potrebno urediti postavke pregleda. Moguće je promijeniti osnovni prikaz (dio sfere koja se prikaže pri ulasku otvaranju scenarija), postaviti granicu kretanja kroz scenarij ako je to potrebno, odrediti maksimalno i minimalno uvećavanje (eng. *zoom*) scenarija.

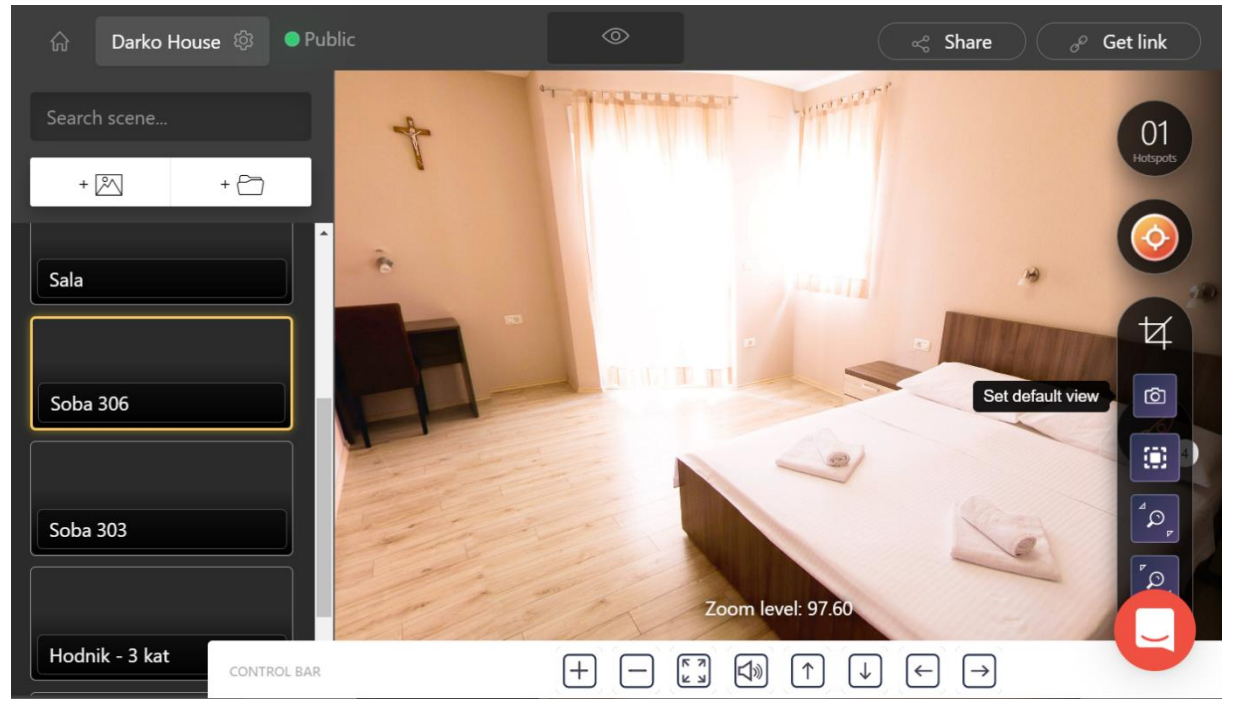

Slika 23: Lapentor - postavke pregleda scenarija

<span id="page-34-0"></span>Za svaki scenarij je poželjno postaviti osnovni prikaz na onaj dio sfere koja prikazuje najkorisniji sadržaj. U desnoj strani urednika se nalaze postavke preglednika scenarija, kao što se vidi na slici iznad. Kada postavimo pogled na onaj dio sfere koji želimo kao osnovni prikaz za posjetitelja, potrebno je pritisnuti gumb "*Set default view*" (hrv. Postavi osnovni pogled).

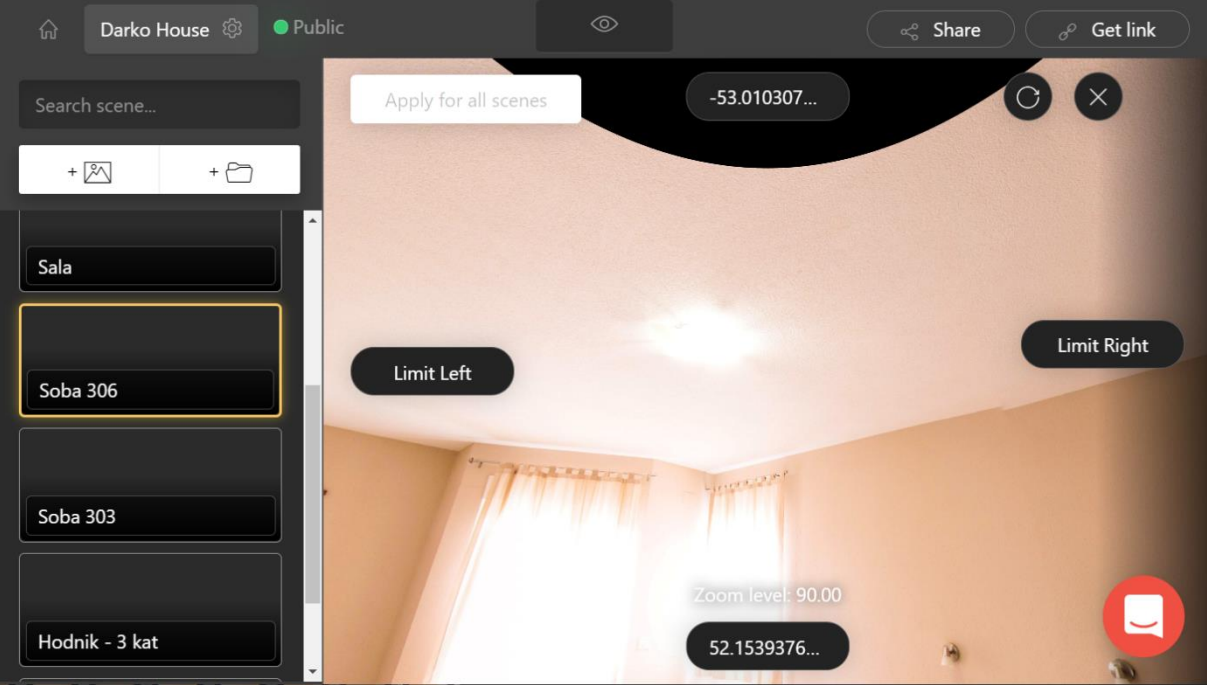

Slika 24: Lapentor: ograničavanje pregleda

<span id="page-35-0"></span>Pogled krajnjeg korisnika se može ograničiti s gornje, donje, lijeve i desne strane. Kako za svoje panorame nisam slikala pogled poda i stropa radi jednostavnijeg korištenja i izrade, u scenarijima sam napravila gornju i donju granicu pregleda prostorije, kao što se vidi na slici iznad. Potrebno je namjestiti pogled na scenarij tako da kadar završava na mjestu gdje želimo postaviti granicu. Ako postavljamo gornju granicu onda stisnemo gumb "Limit Top" (hrv. Ograniči vrh) na odabranoj poziciji.

# **3.3.9.2. Dodavanje žarišnih točki**

Posjetitelj se iz scenarija u scenarij kreće kroz žarišne točke (eng. *hotspot*). U svakom scenariju treba postojati barem jedna žarišna točka kako bi virtualna šetnja bila potpuna.

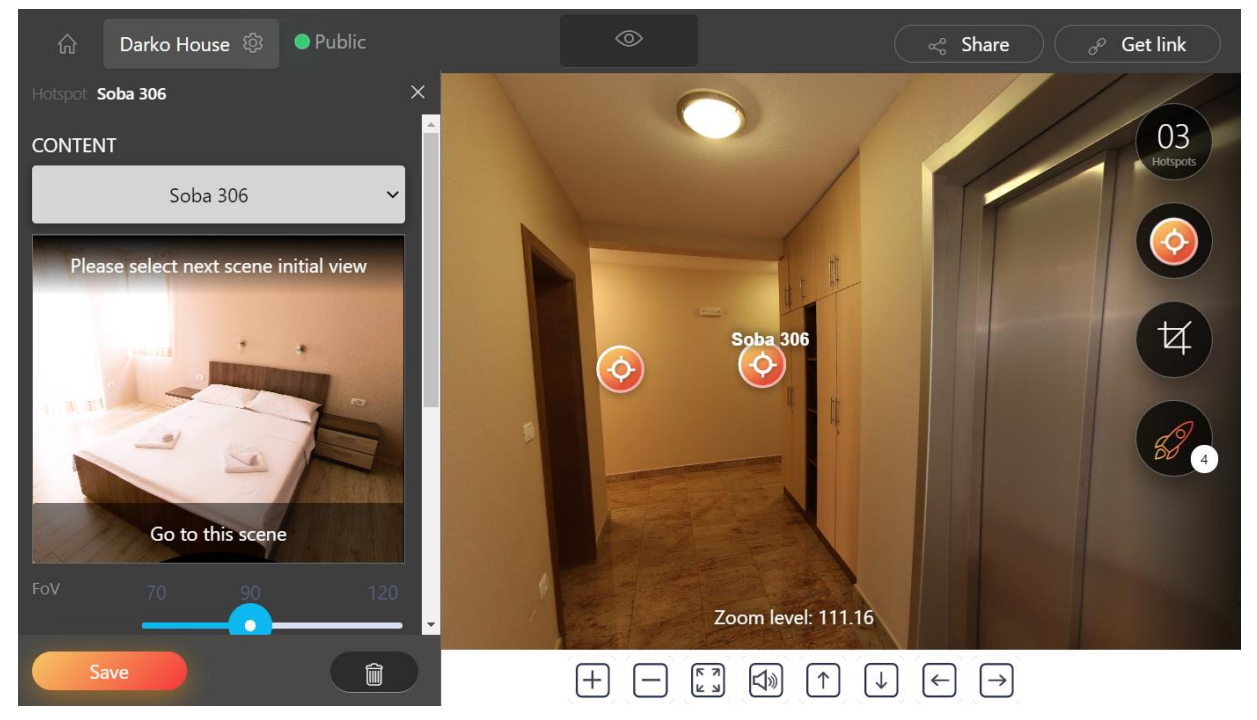

Slika 25: Lapentor - žarišne točke

<span id="page-36-0"></span>Za dodavanje žarišne točke, potrebno je povući narančastu ikonu, koja se nalazi u desnoj strani urednika, na mjesto u scenariju gdje želimo da se ona nalazi. Žarišna točka je ulaz u drugu prostoriju ili scenarij. Nakon što smo dovukli ikonu na mjesto koje želimo, u ovom slučaju u smjeru sobe 306 pansiona (slika 25), potrebno je u lijevoj bočnoj traci alata postaviti tu žarišnu točku. U padajućem izborniku pod "*Content*" (hrv. Sadržaj), odabere se scenarij u koji žarišna točka vodi, te se u prikazu scenarija namjesti inicijalni dio sfere koji želimo da posjetitelj vidi kada uđe u prostoriju, nakon čega se gumbom "*Save*" spremaju postavke.

# **3.3.10. Ugrađivanje virtualne šetnje na web stranicu**

Virtualna šetnja koja je napravljena u Lapentoru je dostupna preko ove poveznice: [https://app.lapentor.com/sphere/darko-house.](https://app.lapentor.com/sphere/darko-house) No, potrebno je ugraditi virtualnu šetnju na web stranicu kako posjetitelji web mjesta ne bi morali pregledavati virtualnu šetnju preko eksternog linka i na vanjskim prozorima.

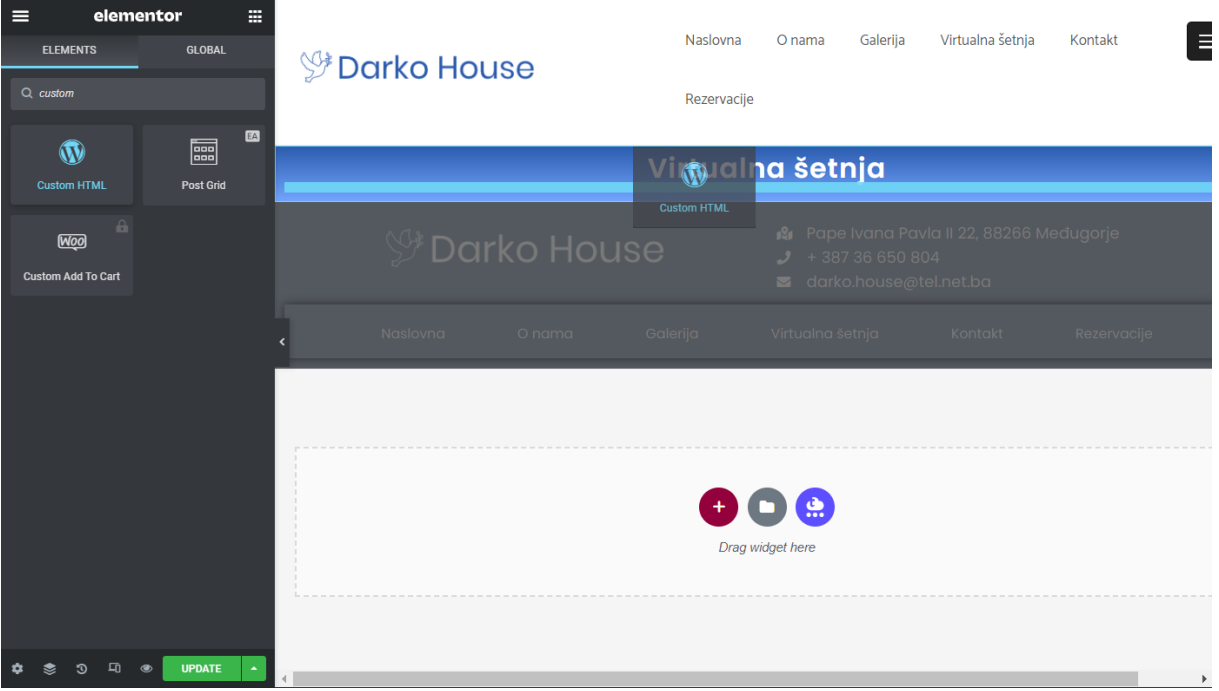

Slika 26: Ugrađivanje virtualne šetnje na web stranicu

<span id="page-37-0"></span>U Elementor uredniku je potrebno naći "Custom HTML" element i dovući ga u sekciju gdje će se virtualna šetnja prikazivati, kao što je prikazano na slici iznad. Taj element nam omogućuje da u web stranicu unesemo prilagođeni html kod.

<span id="page-37-1"></span>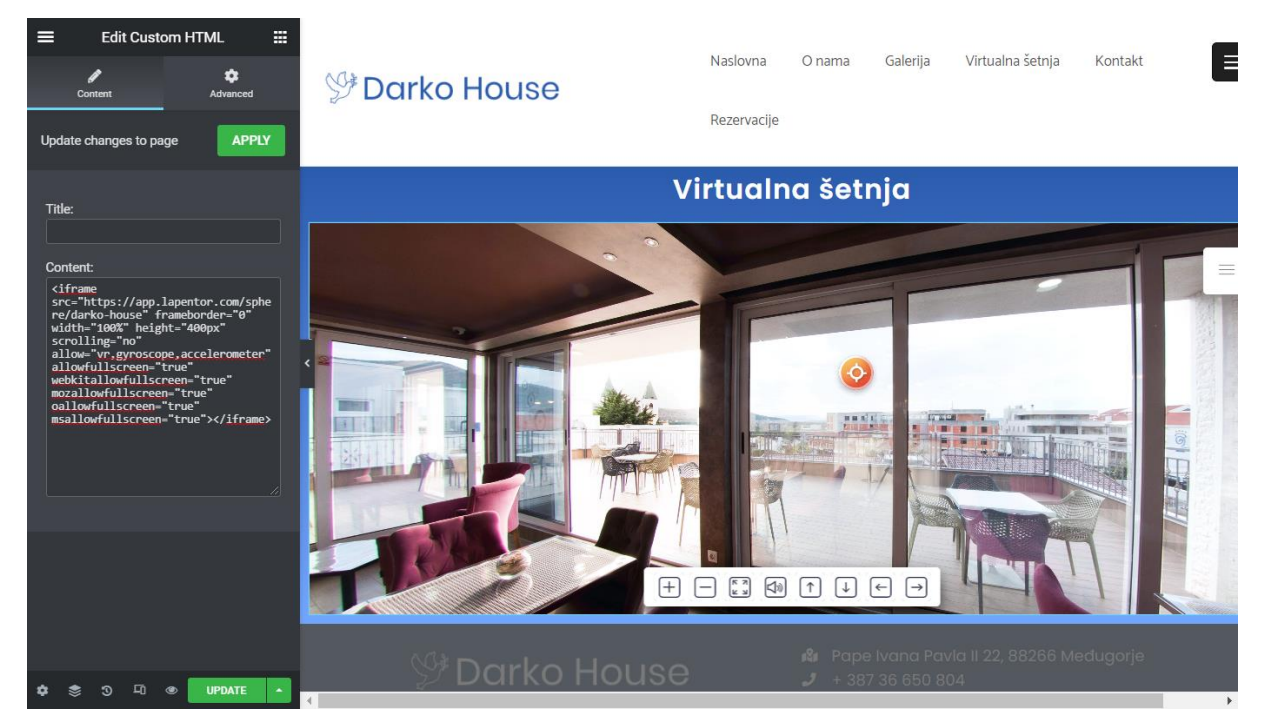

Slika 27: Ugrađena virtualna šetnja

U Lapentor alatu je dostupan link za ugrađivanje virtualne šetnje na web stranicu. Njega je potrebno kopirati i zalijepiti u odjeljak "*Content*" u lijevoj bočnoj traci urednika, kao što se vidi na slici iznad. Virtualna šetnja će se automatski prikazati i biti spremna na korištenje. Potrebno je stisnuti gumb "*Update*" da se promjene spreme, i da virtualna šetnja bude dostupna na web stranici pansiona. Rezultat praktičnog dijela ovog rada se može vidjeti na poveznici: <darkohouse.com>

### **3.3.11. Dodatni CSS kod**

Za uređivanje pojedinih elemenata na stranici bilo je potrebno napisati dodatni CSS – stilski jezik (eng. *Cascading Style Sheets*), jer mogućnosti uređivanja preko Elementor urednika nisu davale zadovoljavajući rezultat. Na slici ispod se vidi CSS koji je korišten za uređenje galerije i kalendara za rezervacije. Funkcije koje se odnose na galeriju definiraju veličinu slika i marginu. Zadnje dvije funkcije su riješile problem prikazivanja kalendara – kalendar se prikazivao preko izbornika u slučaju da se u izbornik uđe sa stranice "Rezervacije" preko mobilnog uređaja.

```
1 @media only screen and (min-
   width:1000px) {
 \overline{2}.gallery {
 \overline{3}max-width: 80%;
 \overline{4}\rightarrow5}
 6
 7 .gallery img {
     border-radius: 10px;
 8
 9}
10
11 .elementor-image-gallery .gallery-
   item fmargin: .3em !important;
12
13 }
14
15 .datepick-inline .datepick-days-cell
   a, .datepick-inline .datepick-days-
   cell span <math>\{16
     z-index: 2 limportant;
17}
18 .datepick-prev, .datepick-next {
19
    z-index: 2 limportant;
20}
          Slika 28: Dodatni CSS kod
```
# **3.4. Faza vrednovanja**

U zadnjoj fazi izrade praktičnog dijela završnog rada ispitana je upotrebljivost dobivenog softverskog rješenja – web stranice za pansion "Darko House". Upotrebljivost web stranice je ispitana putem online ankete od 15 pitanja napravljene preko Google Forms platforme. Popis svih pitanja se nalazi u Prilogu 1, dok se popis svih rezultata nalazi u Prilogu 2 ovog rada.

Prema Bubli (2006), anketa je metoda istraživanja i prikupljanja podataka, najčešće putem pisanog upitnika, ali također se može provesti i putem razgovora i testa. Anketa je jako važna i rasprostranjena metoda u pogledu organizacijskih istraživanja. Svaka anketa zahtjeva svoj neki prikladan i realan cilj i razlog zašto se ona provodi. Njena provedba mora biti opravdana, te provoditelji moraju biti svjesni što mogu dobiti iz nje, to jest njenih mogućnosti i dometa. (Buble, 2006)

Anketu je ispunilo 40 osoba, od čega je 60% ženskog spola, a 40% muškog spola. Kao što je vidljivo na grafu ispod, u anketi su sudjelovali ispitanici svih dobnih skupina, što je bitno jer web stranica ne bi smjela biti komplicirana nijednom profilu krajnjeg korisnika.

U koju dobnu skupinu pripadate? 40 odgovora Spod 18 godina 10% Od 19 do 25 godina 12.5% Od 26 do 35 godina 12.5% Od 36 do 45 godina Od 46 do 55 godina Iznad 55 godina 17.5% 42.5%

Slika 29: Graf ispitanika ankete

<span id="page-39-0"></span>Ova anketa daje uvid u korisničko iskustvo osoba koje prvi put posjećuju stranicu pansiona "Darko House". Rezultati ispitivanja su ispali pozitivni.

#### Bilo mi je lako navigirati kroz stranicu.

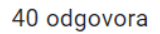

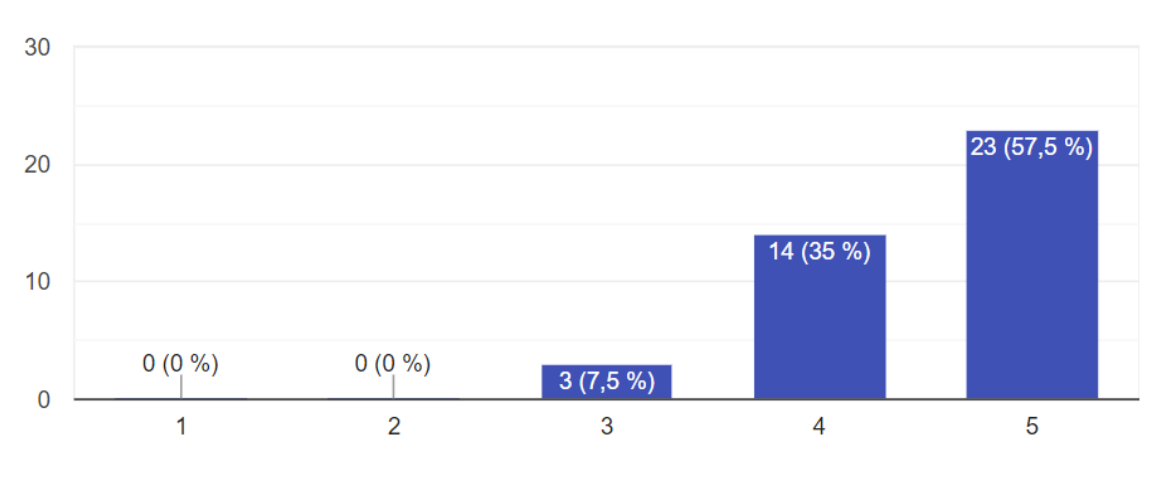

Slika 30: Rezultat ankete 1

<span id="page-40-0"></span>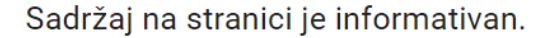

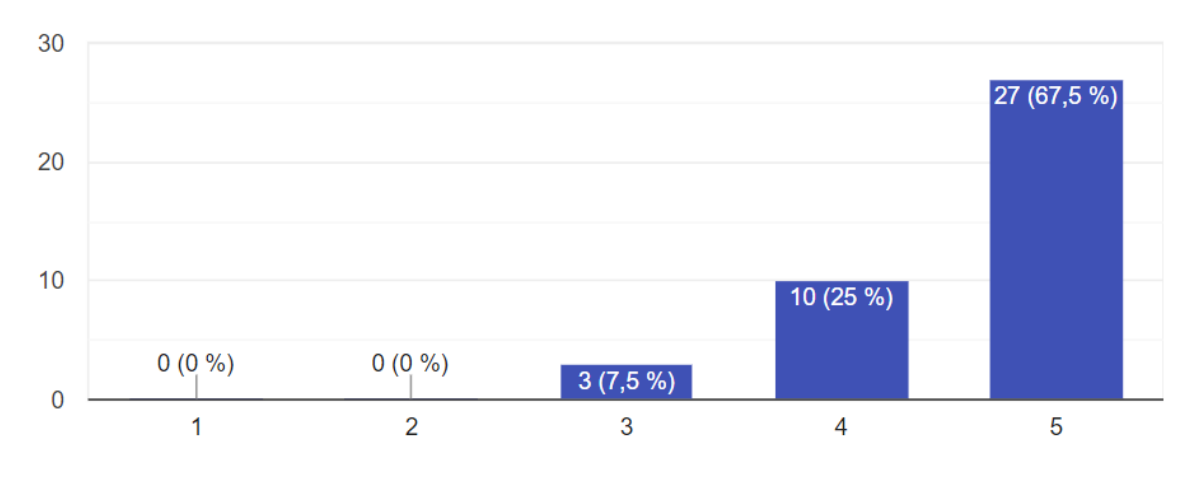

40 odgovora

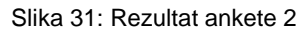

<span id="page-40-1"></span>Rezultati ankete 1, i 2 na slikama iznad daju povratnu informaciju o jednostavnosti korištenja web stranice i kvaliteti samog sadržaja. Više od 90% ispitanika smatra da se kroz stranicu lako navigira i dolazi do željenog sadržaja, dok se 7,5% ispitanika niti slaže niti ne slaže. Isti rezultati su dobiveni na tvrdnju da stranica prikazuje informativan sadržaj.

#### Stranici treba predugo vremena da se učita.

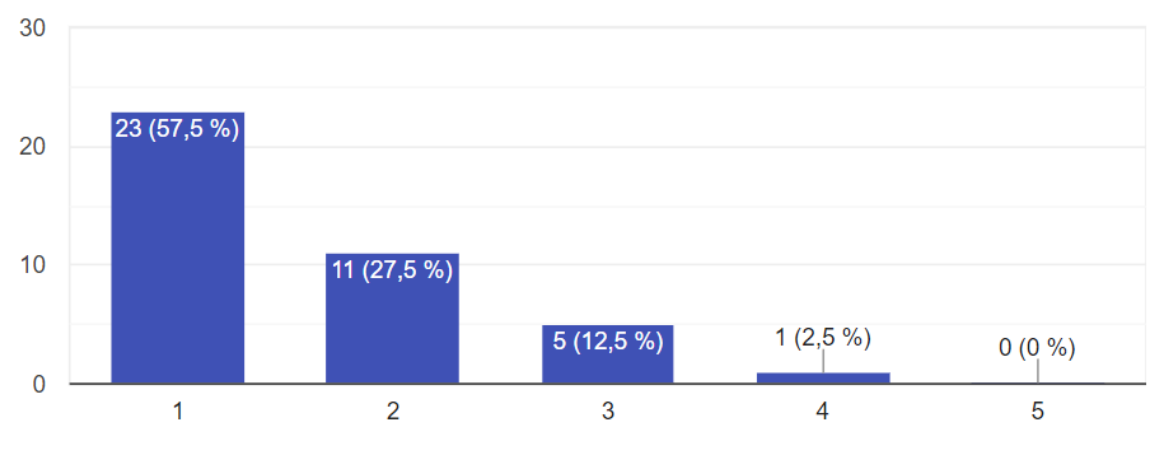

40 odgovora

<span id="page-41-0"></span>Na pitanje brzine učitavanja sadržaja na web stranici, 85% ispitanika se ne slaže sa tvrdnjom da stranici treba previše vremena da učita sadržaj, 12,5% ispitanika se niti slaže niti ne slaže, dok jedan ispitanik (2,5%) ipak misli da je vrijeme učitavanja sporo.

Kako biste ocijenili jasnoću sadržaja?

40 odgovora

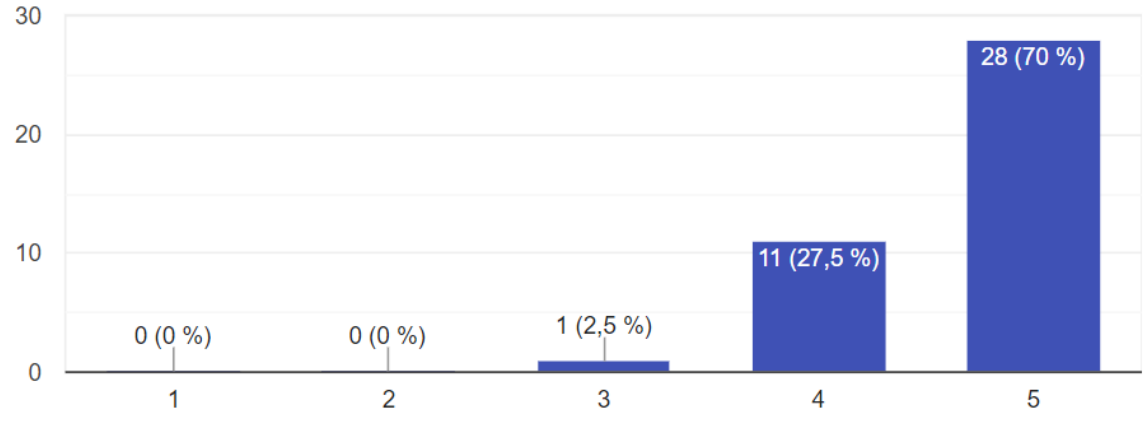

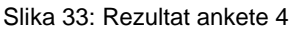

<span id="page-41-1"></span>Budući da je stranica namijenjena svih dobnim skupinama, čak većinski starijoj populaciji kao najčešćem profilu turista u Međugorju, sadržaj treba biti jednostavan i jasan. 70% ispitanika je ocijenilo jasnoću sadržaja ocjenom "odlično", 27.5% ocjenom "dobro" a preostalih 2.5% ima neutralno mišljenje.

Slika 32: Rezultat ankete 3

#### Na mobilnoj verziji stranice se prikazuju sve bitne značajke.

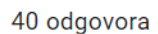

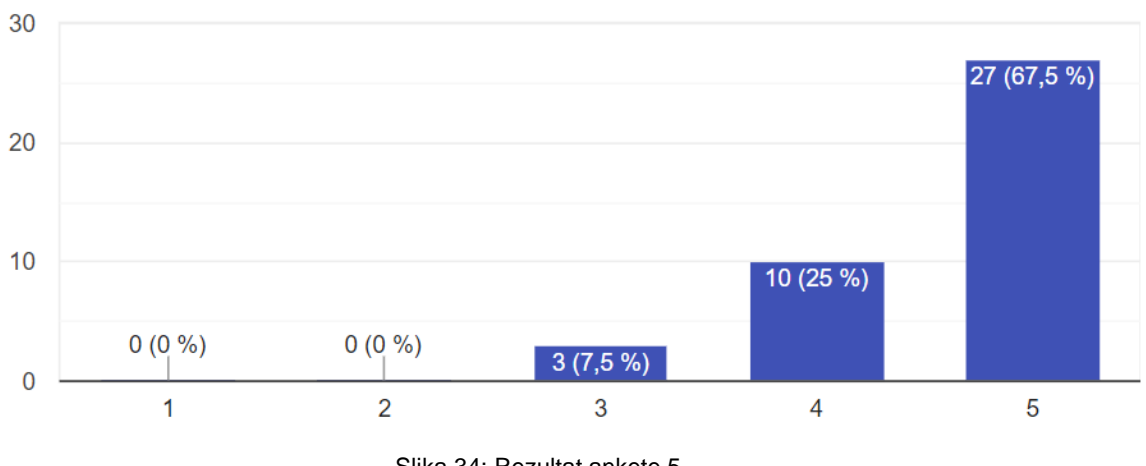

Slika 34: Rezultat ankete 5

<span id="page-42-0"></span>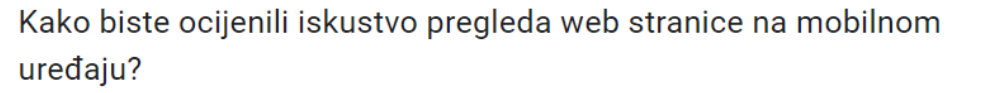

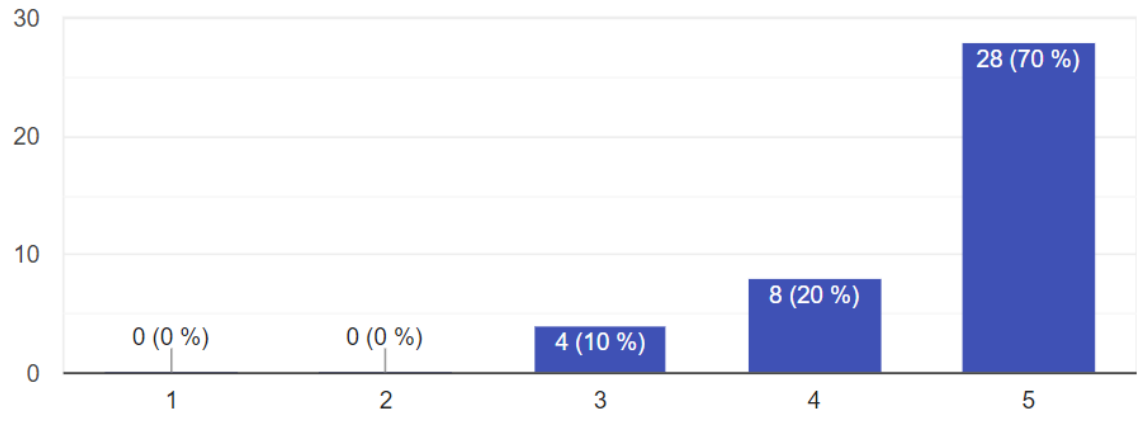

40 odgovora

Slika 35: Rezultat ankete 6

<span id="page-42-1"></span>Ispitanici su pregledavali funkcionalnosti web stranice na računalu i mobilnom uređaju. Budući da je danas veća upotreba mobilnih uređaja, bilo za traženje smještaja za odmor ili općenitu pretragu i korištenje interneta, bilo je bitno da je web stranica turističkog objekta u potpunosti responzivna te da mobilna verzija web stranice daje iste mogućnosti kao i desktop varijanta. Više od 90% ispitanika se slaže da se sve bitne značajke prikazuju na mobilnoj verziji stranice, dok 7,5% tvrdi da se niti slaže niti ne slaže sa tom tvrdnjom. Također je iskustvo korištenja web stranice na mobilnom uređaju pozitivno ocijenjeno, sa 90% glasova za ocjene "dobro" (20,5%) i "odlično" (69,2%), dok je 10% ispitanika odabralo ocjenu "neutralno".

#### Kako biste ocijenili iskustvo pregleda virtualne šetnje?

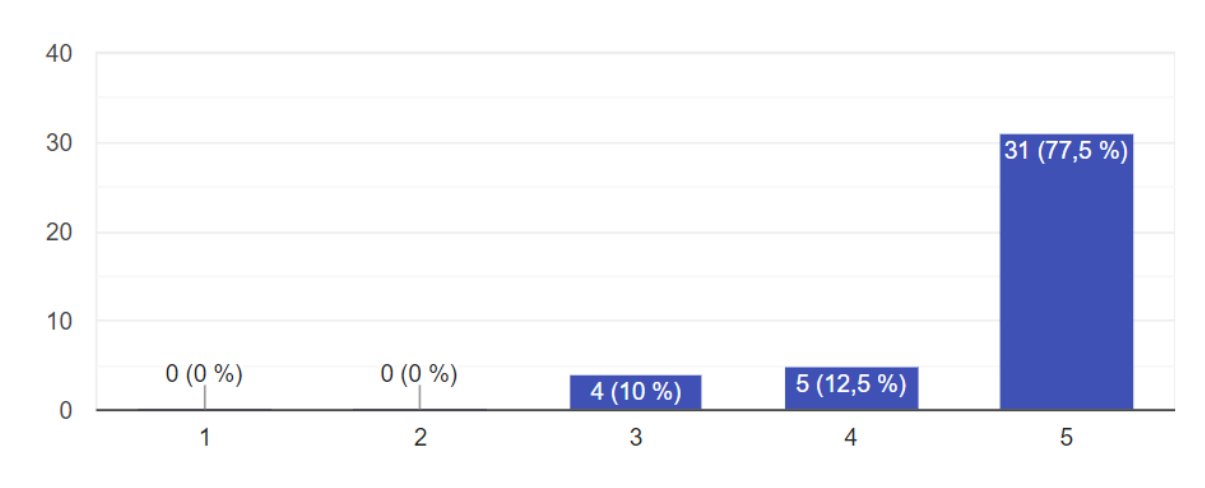

40 odgovora

<span id="page-43-0"></span>Glavni fokus ovog rada je bila izrada virtualne šetnje i njena implementacija na web stranicu turističkog objekta "Darko House". Ova interaktivna značajka omogućava posjetiteljima stranice da "šetaju" kroz pansion i vide interijer i eksterijer pansiona kroz pregled prostorija od 360°. U rezultatima ankete se vidi da je 77,5% ispitanika ocijenilo iskustvo pregleda virtualne šetnje ocjenom "odlično", 12,5% ocjenom "dobro", a 10% ocjenom "neutralno".

S kakvim izazovima ste se suočili tijekom korištenja stranice? (opcionalno) 3 odgovora

Nisam se suočila sa izazovima tijekom korištenja stanice.

Nisam mogao naći općeniti cjenik prije nego napravim rezervaciju

<span id="page-43-1"></span>Nema bas nekih izazova

Slika 37: Rezultat ankete 8

Slika 36: Rezultat ankete 7

#### Što biste promijenili na ovoj web stranici? (opcionalno)

6 odgovora

Smatram da nije potrebno ništa promjeniti.

mozda mrvicu potamniti slova u footeru stranice

Font na početku, slova nisu čitka

boja fonta u footeru se malo slabo vidi pa mozda jedino da se to malo promijeni da je veci kontrast od pozadine

**Nista** 

Donji lijevi kut

#### Slika 38: Rezultat ankete 9

<span id="page-44-0"></span>Istaknuti su neki nedostatci web stranice: boja slova u footeru je presvijetla i kontrast je premal. Jedna osoba je istaknula izazov tijekom korištenja stranice: nepostojanje okvirnog cjenika usluga pri provjeri dostupnosti smještaja na stranici "Rezervacije". Nakon dobivenih rezultata pojačan je kontrast između teksta i pozadine u footeru, a objavljivanje cjenika ovisi o vlasnicima pansiona – oni šalju cijenu boravka pri odobravanju rezervacije kao odgovor na upit korisnika.

Ono što su ispitanici istaknuli da im se posebno sviđa je ponajprije virtualna šetnja kao značajka koja izdvaja ovaj turistički objekt od ostalih, a zatim lakoća korištenja stranice i dostupnost svih najbitnijih informacija na naslovnoj stranici.

# **4. Zaključak**

Rezultat ovog završnog rada je web stranica pansiona "Darko House" izrađena u sustavu za upravljanje sadržajem WordPress, i virtualna šetnja izrađena u alatu Lapentor koja je ugrađena u web stranicu pansiona. U radu je prikazan cijeli proces izrade multimedijalnog sustava u svrhu turističke promocije pansiona.

U teorijskom dijelu rada je istaknuta važnost i načini promocije na internetu za turistički sektor, potreba za inoviranjem radi isticanja među sve većom konkurencijom na tržištu, te uvođenje virtualne šetnje na web stranicu turističkog objekta kao interaktivne prezentacije smještaja. Također su opisani neki od alata za izradu panorama i virtualnih šetnji, te sustavi za upravljanje sadržajem (CMS) uz njihove karakteristike, prednosti i usporedbu između tri najpopularnija CMS sustava.

Upotreba CMS sustava za izradu web mjesta predstavlja najjednostavniji način za brzu izradu web mjesta bez potrebnog znanja programiranja. Fokus se stavlja na sam sadržaj, a sam klijent može upravljati sadržajem vlastite stranice bez potrebnog interveniranja programera. U praktičnom dijelu rada su prikazani koraci izrade web stranice u WordPressu: odabir teme, dodavanje dodataka, stranica i medijskog sadržaja, kupnja domene i web hostinga.

Virtualna šetnja je izrađena fotografiranjem prostorija pomoću *fish-eye* leće za fotoaparat koja ima jako širok kut gledanja, spajanjem tih fotografija u alatu Hugin, te su dobivene panorame služile kao scenariji za virtualnu šetnju. Virtualna šetnja je integrirana na web stranicu pansiona, čime se turistički objekt ističe među svojim konkurentima. Virtualna šetnja čini ponudu pansiona zanimljivijom, omogućava direktan uvid u izgled objekta i okolice, što je veliki plus u očima turista koji bira smještaj za putovanje.

# **5. Popis literature**

- Bayshore solutions (2019*) 4 Advantages of Using a Content Management System (CMS)*. Preuzeto 12.7.2021. s [https://resources.bayshoresolutions.com/blog/advantages](https://resources.bayshoresolutions.com/blog/advantages-using-cms)[using-cms](https://resources.bayshoresolutions.com/blog/advantages-using-cms)
- Buble, M. (2006). *Metodika projektiranja organizacije.* Sinergija, Zagreb.
- Byron, A., Berry, A., Haug, N., Eaton, J., Walker, J., Robbins, J. (2009). *Using Drupal*. (str. 1-4). O'Reilly Media
- Cho, Yong-Hyun / Fesenmaier, Daniel R., 2001, *A New Paradigm for Tourism and Electronic Commerce: Experience Marketing Using the Virtual Tour*. In: Buhalis, Dimitrios / Laws, Eric (eds.), Tourism Distribution Channels. Practices, issues and transformations, London and NY, Continuum: 351-370

*About Drupal*. Preuzeto 13.4.2022. s<https://www.drupal.org/about>

- Ergashev, R. K., Jabborova, Z. (2021). *The importance of innovative activity in tourism*. Preuzeto 27.05.2022. s: [https://media.neliti.com/media/publications/394563-the](https://media.neliti.com/media/publications/394563-the-importance-of-innovative-activity-in-095d4b71.pdf)[importance-of-innovative-activity-in-095d4b71.pdf](https://media.neliti.com/media/publications/394563-the-importance-of-innovative-activity-in-095d4b71.pdf)
- Pernice, D. (2022). *Turizam*. Preuzeto 24.5.2022. s <https://www.europarl.europa.eu/factsheets/hr/sheet/126/tourism>
- Ghunaim, F. (2020) *10 CMS features you need*. Preuzeto 11.7.2021. s <https://www.vardot.com/en-us/ideas/blog/10-cms-features-you-need>
- Gupta, H. *6 Best Free Panorama Software For Windows* Preuzeto 28.05.2022. s <https://listoffreeware.com/best-free-panorama-software-windows/>
- Hugin službena dokumentacija. Preuzeto 15.9.2021. s<https://wiki.panotools.org/Hugin>
- IONOS. (2021). *CMS comparison 2022: The most popular content managment systems*. Preuzeto 13.4.2022. s [https://www.ionos.com/digitalguide/hosting/cms/cms](https://www.ionos.com/digitalguide/hosting/cms/cms-comparison-a-review-of-the-best-platforms/)[comparison-a-review-of-the-best-platforms/](https://www.ionos.com/digitalguide/hosting/cms/cms-comparison-a-review-of-the-best-platforms/)
- Joomla!. *About Joomla!.* Preuzeto 13.4.2022. s<https://www.joomla.org/about-joomla.html>
- JoomlArt, *Joomla Introduction | Joomla Templates and Extensions Provider*. Preuzeto 13.4.2022. s [https://www.joomlart.com/documentation/joomla-tutorials/joomla](https://www.joomlart.com/documentation/joomla-tutorials/joomla-introduction)[introduction](https://www.joomlart.com/documentation/joomla-tutorials/joomla-introduction)

Lapentor – službena web stranica. Preuzeto 15.9.2021. s<https://lapentor.com/feature>

# 6. Popis slika

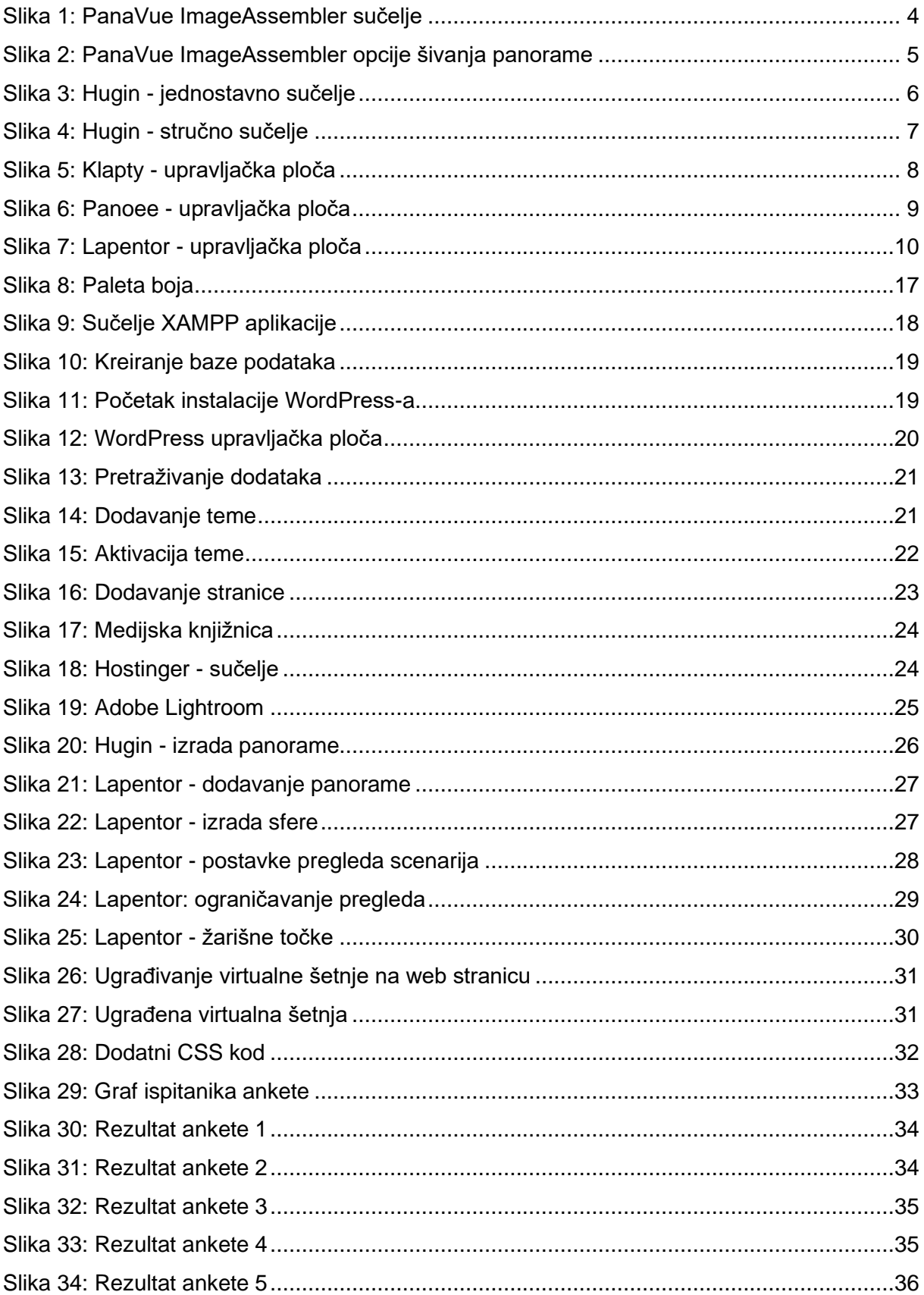

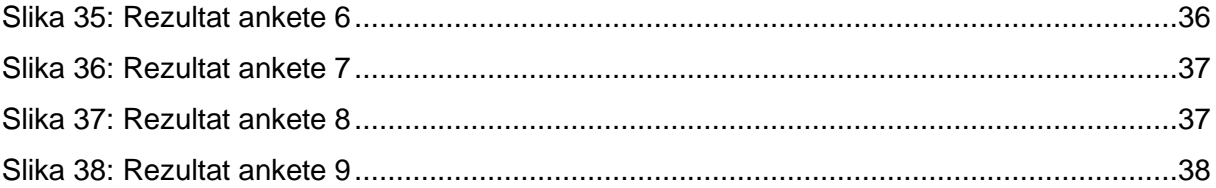

# **7. Popis tablica**

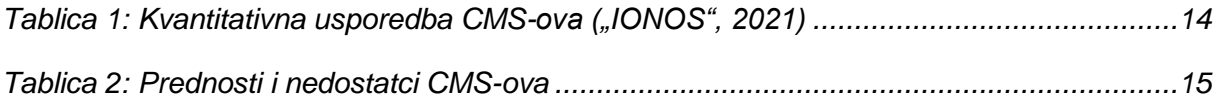

# **8. Prilog 1**

U ovom prilogu su napisana sva pitanja koja se nalaze u anketi Upotrebljivost web stranice "Darko House" koju sam provodila kako bih ispitala upotrebljivost finalnog rezultata praktičnog dijela ovog rada. Izdvojeni rezultati ankete su detaljno opisani u poglavlju 3.4.

#### **Upotrebljivost web stranice "Darko House"**

Cilj ove ankete je istražiti vaše stavove, mišljenja i ideje vezane uz upotrebljivost [web](darkohouse.com)  [stranice](darkohouse.com) pansiona "Darko House" u Međugorju. Radi se o istraživanju u okviru izrade završnog rada pod nazivom "Izrada web stranice i virtualne šetnje za turistički objekt". Molimo ispunitelja da prije ispunjavanja detaljno prouči svaki dio web stranice na mobilnom uređaju, i po mogućnosti također na računalu. Ispunjavanje ankete traje manje od 5 minuta. Anketiranje je anonimno. Pitanja označena zvjezdicom (\*) su obavezna.

Odaberite spol:

- o Muško
- o Žensko
- o Ostalo:

U koju dobnu skupinu pripadate?:

- o Ispod 18 godina
- o Od 19 do 25 godina
- o Od 26 do 35 godina
- o Od 36 do 45 godina
- o Od 46 do 55 godina
- o Iznad 55 godina

Za sljedeće izjavne rečenice odaberite razinu slaganja:

- 1 Uopće se ne slažem
- 2 Uglavnom se ne slažem
- 3 Niti se slažem niti se ne slažem
- 4 Uglavnom se slažem
- 5 Potpuno se slažem

Slike na stranici su korisne.

Uopće se ne slažem ○ ○ ○ ○ ○ Potpuno se slažem

Bilo mi je lako doći do željenog sadržaja. Uopće se ne slažem ○ ○ ○ ○ ○ Potpuno se slažem

Trebao/la sam previše klikati da bih došao/la do željenog sadržaja. Uopće se ne slažem ○ ○ ○ ○ ○ Potpuno se slažem

Bilo mi je lako navigirati kroz stranicu. Uopće se ne slažem ○ ○ ○ ○ ○ Potpuno se slažem

Sadržaj na stranici je informativan. Uopće se ne slažem ○ ○ ○ ○ ○ Potpuno se slažem

Na mobilnoj verziji stranice se prikazuju sve bitne značajke. Uopće se ne slažem ○ ○ ○ ○ ○ Potpuno se slažem

Stranici treba predugo vremena da se učita. Uopće se ne slažem ○ ○ ○ ○ ○ Potpuno se slažem

Odgovaranjem na sljedeća pitanja ocijenite iskustvo korištenja web stranice ocjenom od 1 do 5.

- 1 Razočaravajuće
- 2 Loše
- 3 Neutralno
- 4 Dobro
- 5 Odlično

Kako biste ocijenili grafički dizajn stranice? Razočaravajuće ○ ○ ○ ○ ○ Odlično

Kako biste ocijenili iskustvo pregleda virtualne šetnje? Razočaravajuće ○ ○ ○ ○ ○ Odlično

Kako biste ocijenili jasnoću sadržaja? Razočaravajuće ○ ○ ○ ○ ○ Odlično

Kako biste ocijenili iskustvo pregleda web stranice na mobilnom uređaju? Razočaravajuće ○ ○ ○ ○ ○ Odlično

Jeste li se suočili s nekim izazovima tijekom korištenja stranice?

o Da

o Ne

S kakvim izazovima ste se suočili tijekom korištenja stranice? (opcionalno)

Postoji li nešto što Vam se posebno sviđa na ovoj web stranici? (opcionalno)

Što biste promijenili na ovoj web stranici? (opcionalno)

# **9. Prilog 2**

U ovom prilogu se nalaze odgovori na sva pitanja koja se nalaze u anketi Upotrebljivost web stranice "Darko House" koju sam provodila kako bih ispitala upotrebljivost finalnog rezultata praktičnog dijela ovog rada. Odgovori predstavljaju i statističku analizu ankete jer su prikazani u obliku grafikona sa jasno vidljivim postotcima odgovora koje su odabrali ispitanici. Izdvojeni rezultati ankete su detaljno opisani u poglavlju 3.4.

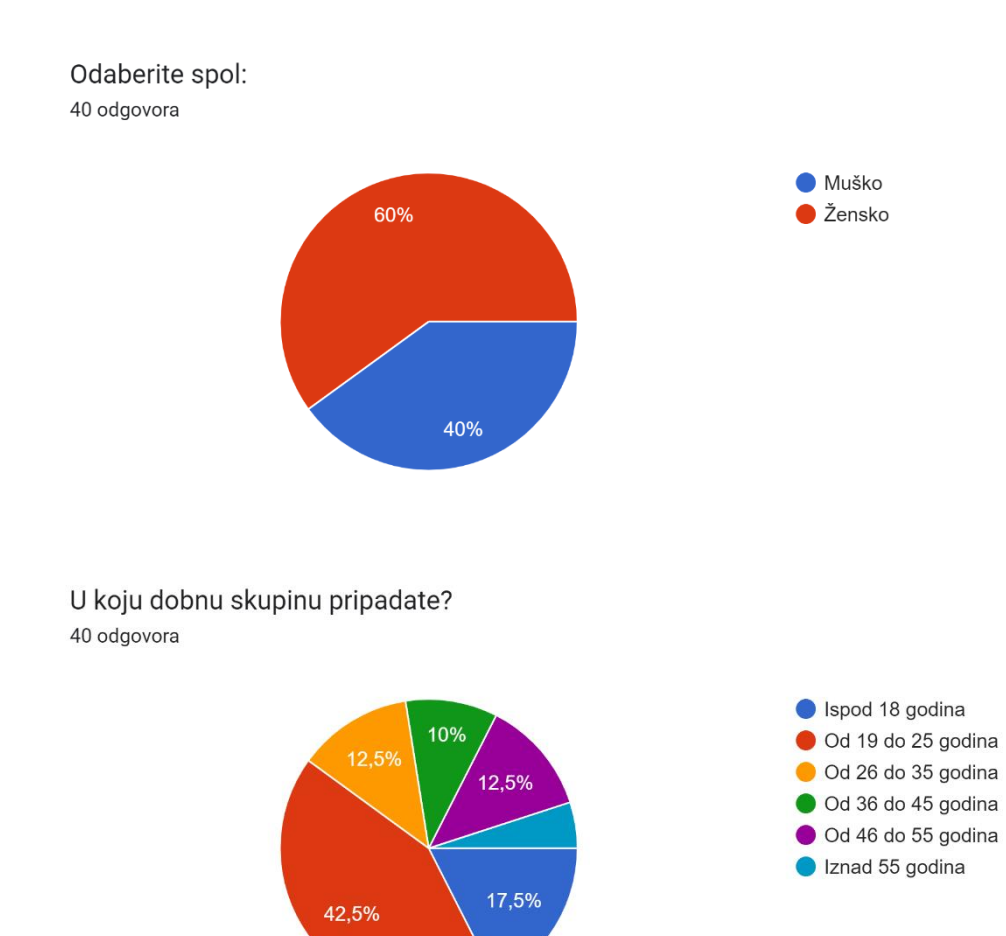

Za odgovore ispod:

- 1 Uopće se ne slažem
- 2 Uglavnom se ne slažem
- 3 Niti se slažem niti se ne slažem
- 4 Uglavnom se slažem
- 5 Potpuno se slažem

#### Slike na stranici su korisne.

40 odgovora

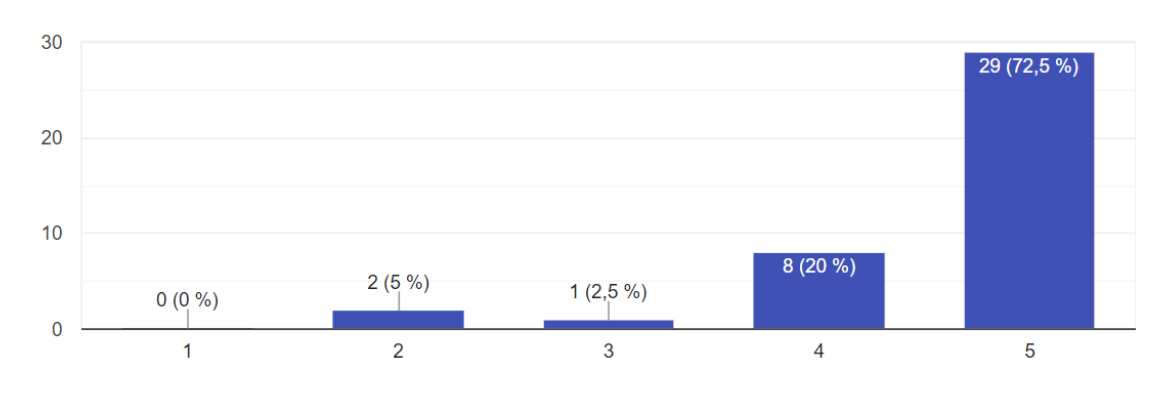

#### Bilo mi je lako doći do željenog sadržaja.

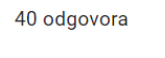

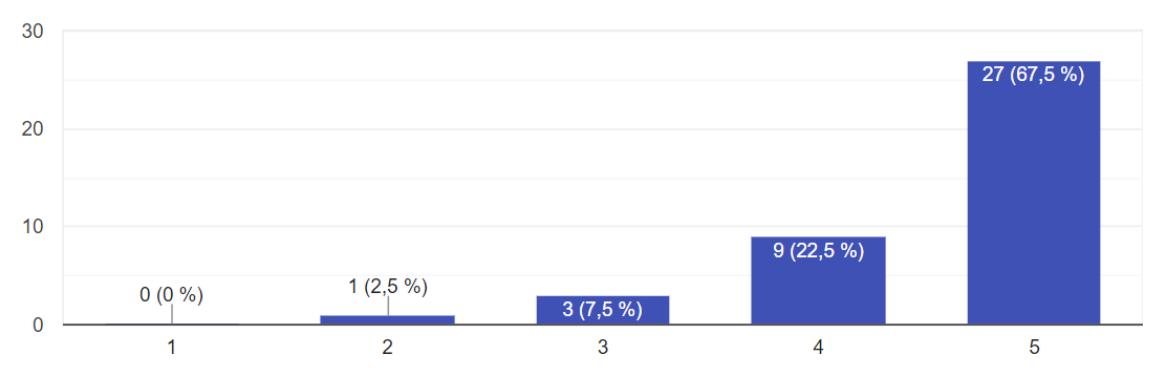

## Bilo mi je lako navigirati kroz stranicu.

40 odgovora

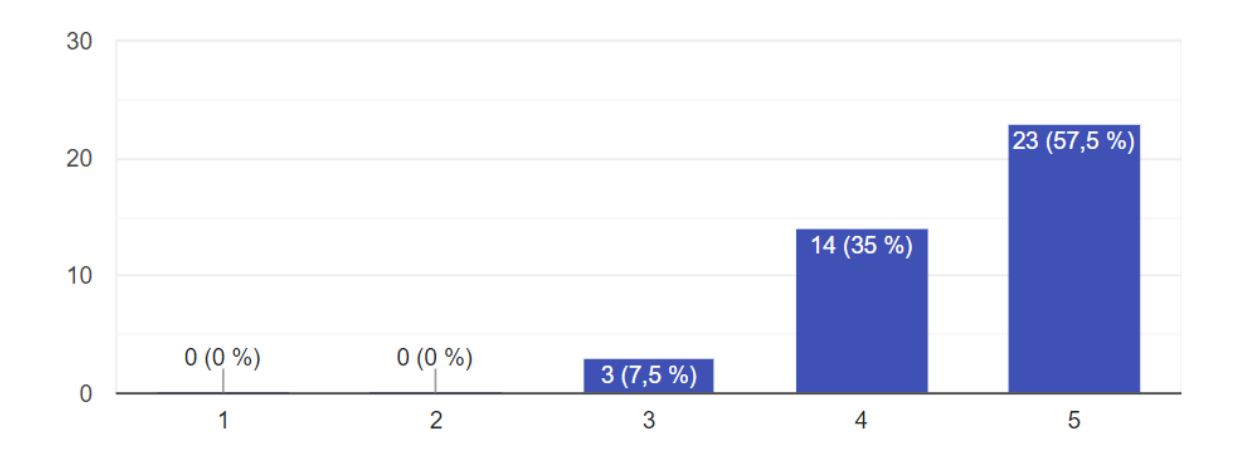

## Sadržaj na stranici je informativan.

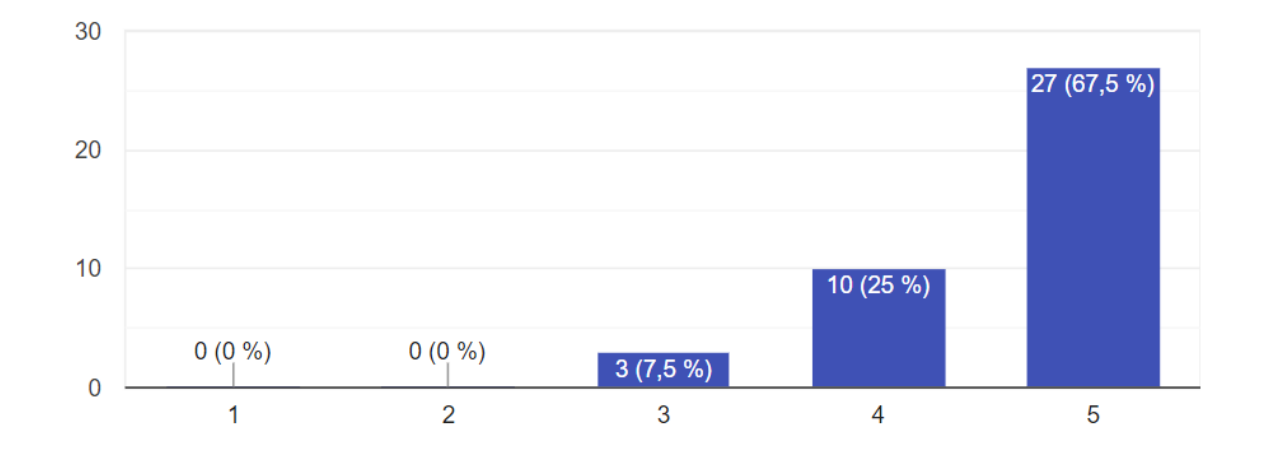

40 odgovora

## Na mobilnoj verziji stranice se prikazuju sve bitne značajke.

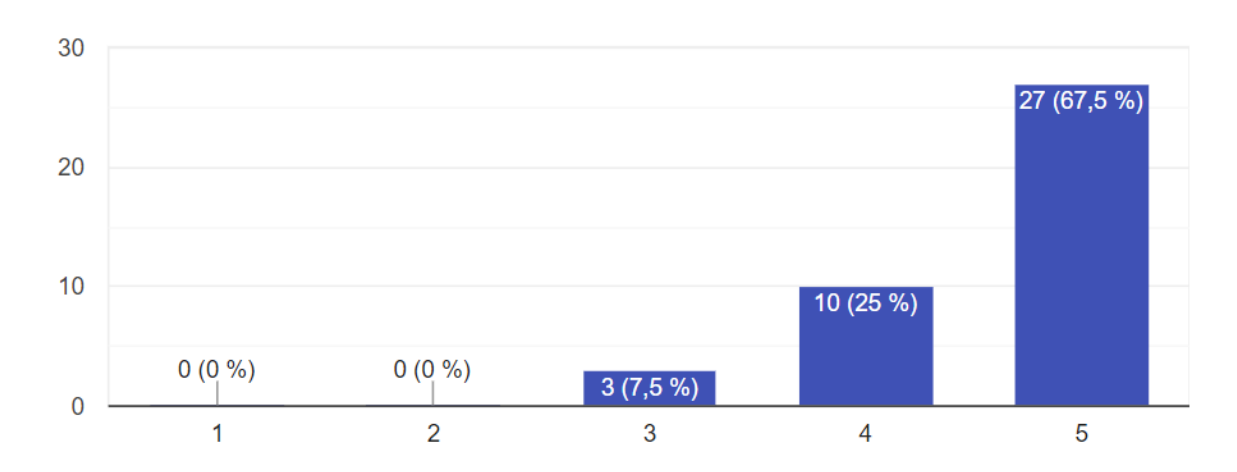

40 odgovora

## Stranici treba predugo vremena da se učita.

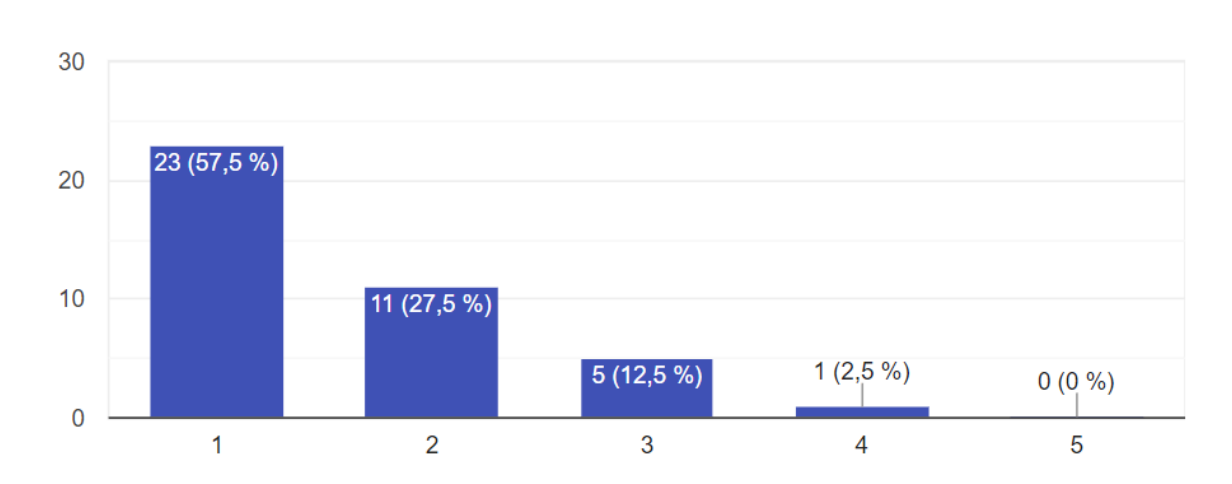

40 odgovora

### Za odgovore ispod:

- 1 Razočaravajuće
- 2 Loše
- 3 Neutralno
- 4 Dobro
- 5 Odlično

### Kako biste ocijenili grafički dizajn stranice?

40 odgovora

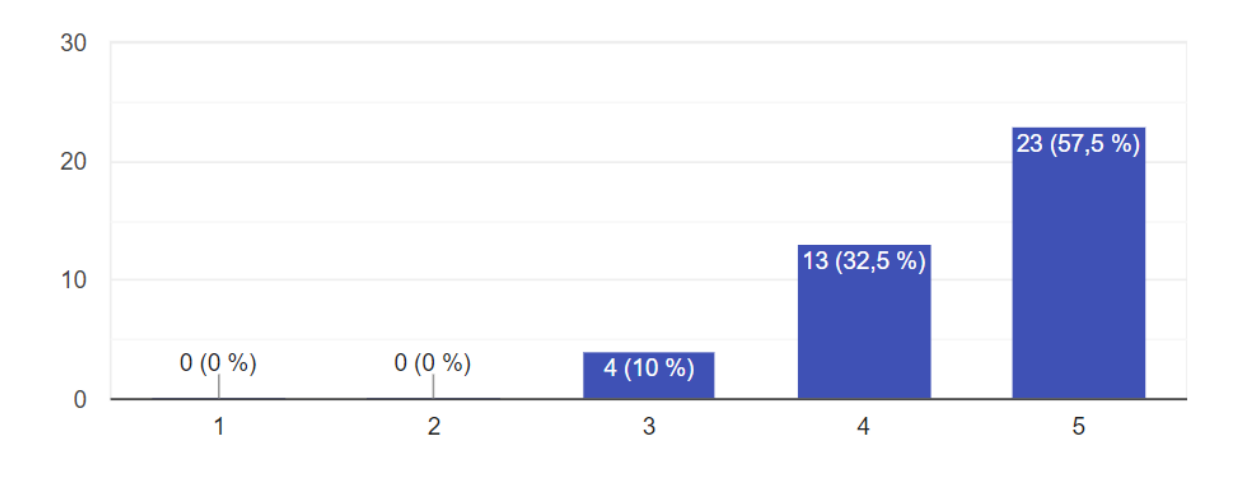

# Kako biste ocijenili iskustvo pregleda virtualne šetnje?

40 odgovora

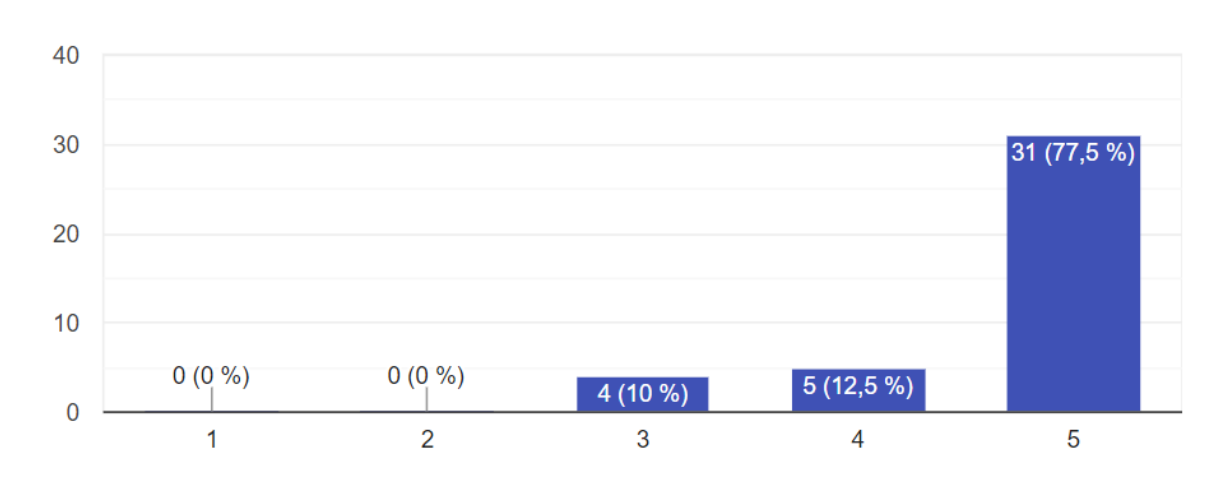

# Kako biste ocijenili jasnoću sadržaja?

40 odgovora

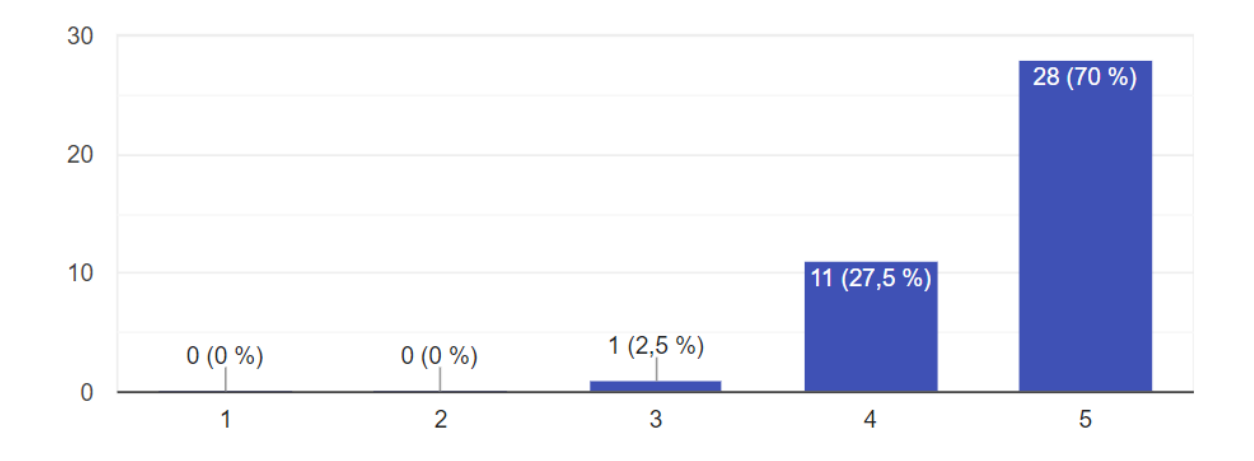

# Kako biste ocijenili iskustvo pregleda web stranice na mobilnom uređaju?

#### 40 odgovora

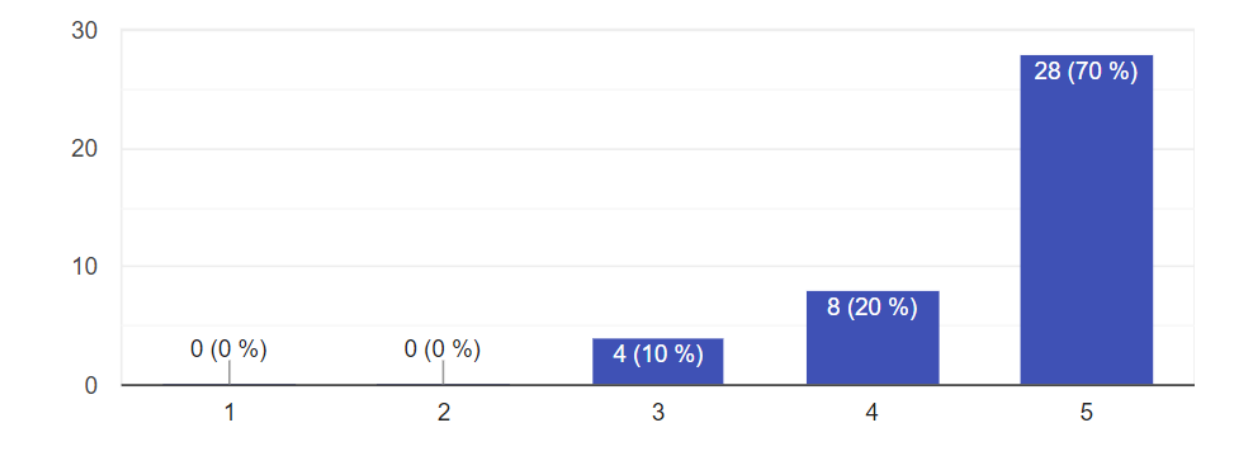

#### Jeste li se suočili s nekim izazovima tijekom korištenja stranice? 40 odgovora

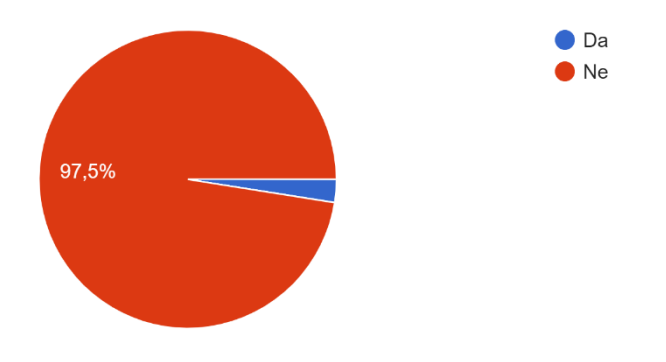

# S kakvim izazovima ste se suočili tijekom korištenja stranice? (opcionalno)

#### 3 odgovora

Nisam se suočila sa izazovima tijekom korištenja stanice.

Nisam mogao naći općeniti cjenik prije nego napravim rezervaciju

Nema bas nekih izazova

## Postoji li nešto što Vam se posebno sviđa na ovoj web stranici? (opcionalno)

16 odgovora

#### Virtualna šetnja

Funkcionalnost virtualne šetnje je genijalna i odvaja ovu stranicu od mnogih unutar kategorije turističko-orijentiranih stranica.

Posebno mi se sviđa što se odmah na naslovnoj stranici nalaze najvažnije informacije. Stranicom je jednostavno navigirati, što čini iskustvo korisnika brzim i efikasnim. Jako lijep dodatak je postojanje virtualne šetnje.

virtualna šetnja i intuitivnost korištenja

Posebno mi se svida sto su sve prostorije uslikane iz vise kuteva i sto je sve lijepo opisano i objasnjeno

Sve je super

Ptica

Jako je lijepa

fora je ova virtualna setnja

**Dizajn** 

Izgled i sadržaj

Svidja mi se kolicina slika, veoma je lako orijentirati se.

Dizajn!

virtualna setnja

Sve

## Što biste promijenili na ovoj web stranici? (opcionalno)

6 odgovora

Smatram da nije potrebno ništa promjeniti.

mozda mrvicu potamniti slova u footeru stranice

Font na početku, slova nisu čitka

boja fonta u footeru se malo slabo vidi pa mozda jedino da se to malo promijeni da je veci kontrast od pozadine

**Nista** 

Donji lijevi kut